# **Kodak alaris**

## Skanery Kodak serii E1030/E1040

### Podręcznik konfiguracji skanowania do sterownika TWAIN

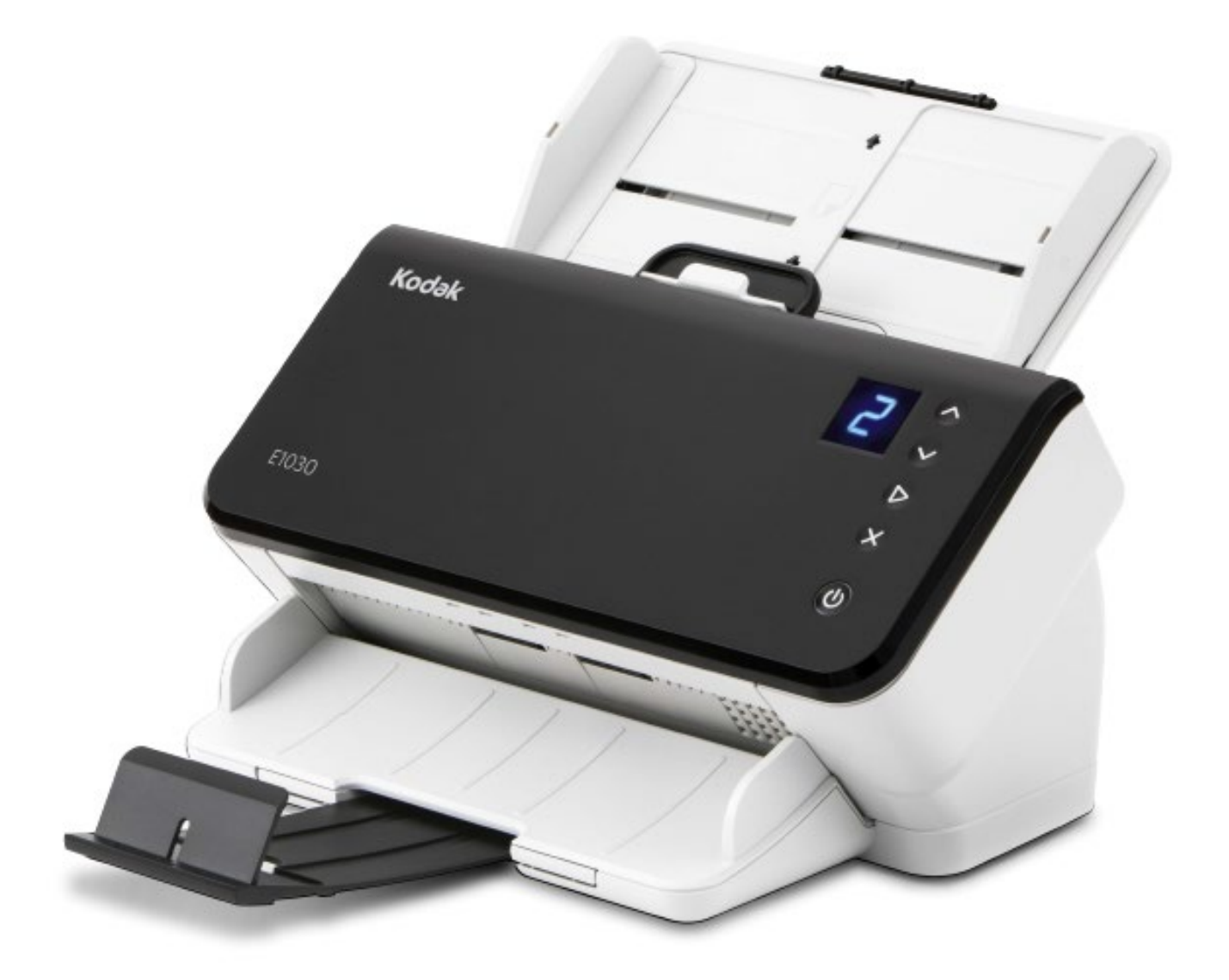

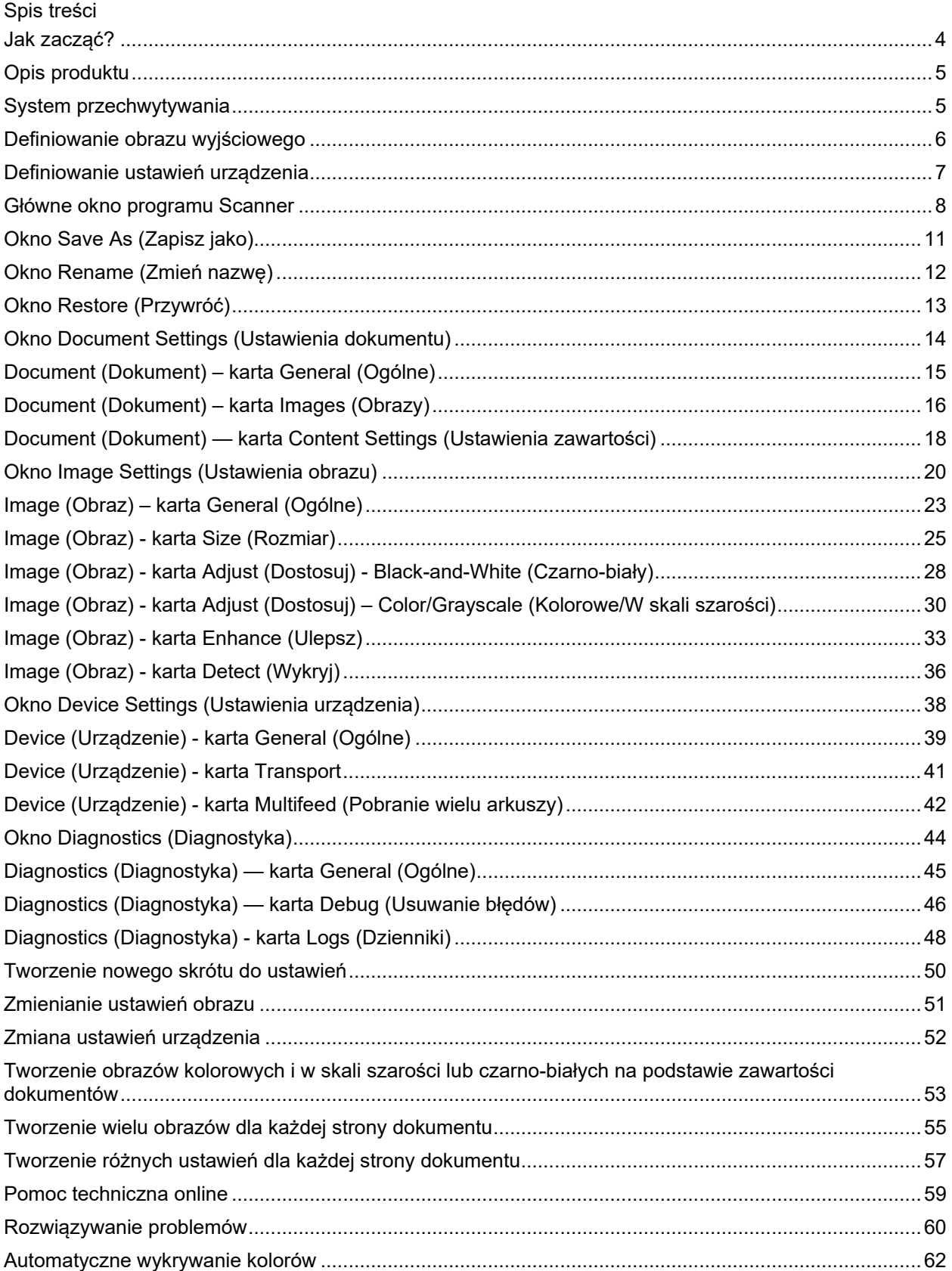

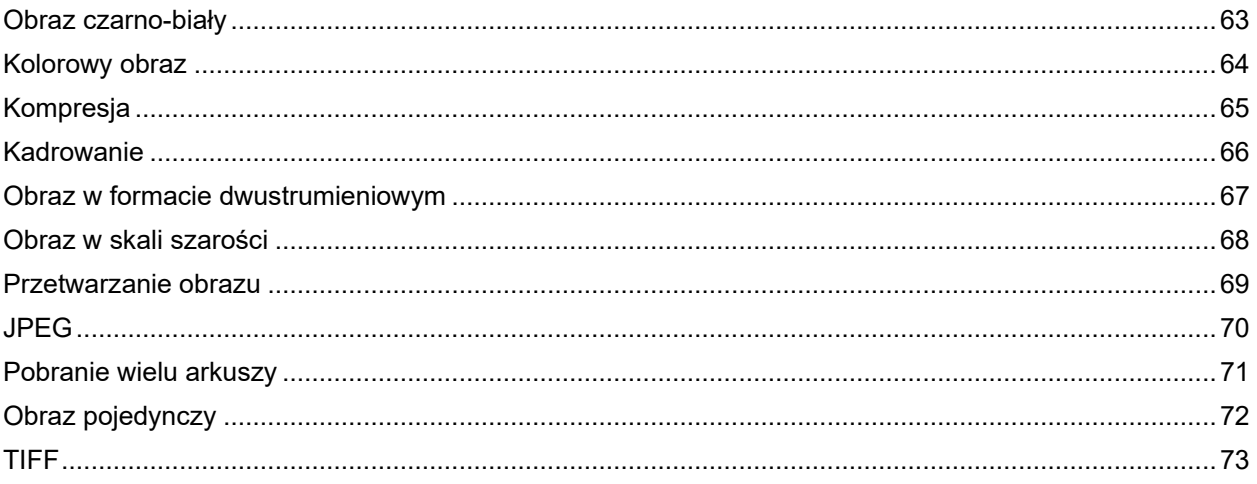

#### <span id="page-4-0"></span>**Jak zacząć?**

Naszym celem jest maksymalne uproszczenie operacji skanowania. Dlatego wystarczy po prostu wybrać odpowiedni *skrót do ustawień* z [głównego okna programu Scanner,](#page-8-0) a następnie nacisnąć przycisk **OK**/**Scan** (OK/Skanuj).

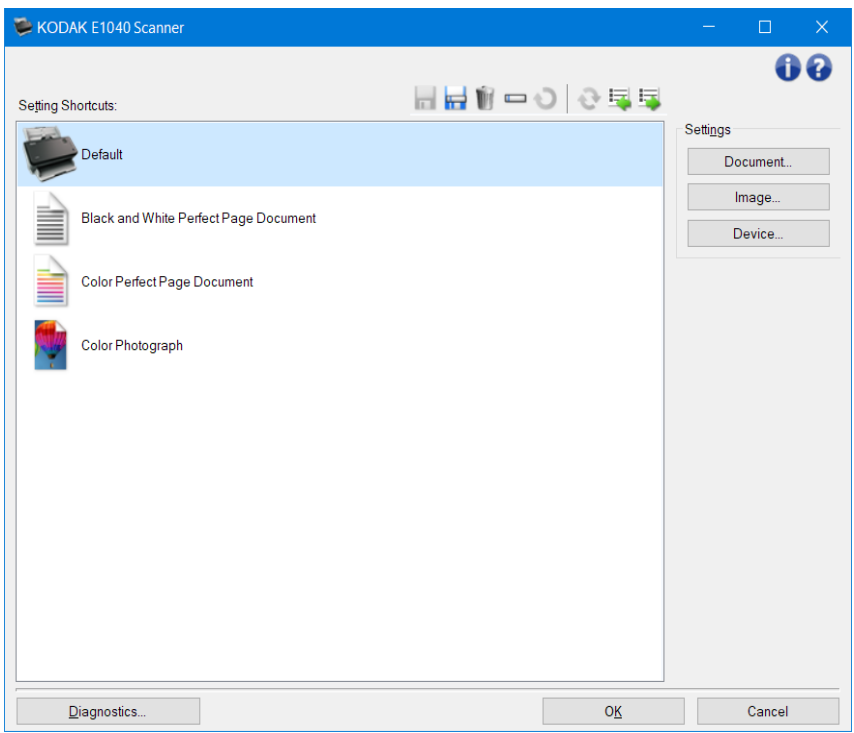

Niektóre *skróty do ustawień* skanera zostały już zdefiniowane. W większości przypadków ustawienia te spełnią wszystkie oczekiwania użytkowników. Jeśli uznasz, że potrzebujesz innych ustawień, zajrzyj do opisu procedury[: Tworzenie nowego skrótu do ustawień.](#page-50-0) Niestandardowy skrót zostanie dodany do listy *skrótów do ustawień* i będzie można z niego korzystać przy kolejnych skanowaniach.

#### <span id="page-5-0"></span>**Opis produktu**

Nasze skanery umożliwiają generowanie wielu różnych obrazów elektronicznych. Można je uzyskać, korzystając z dostarczonego sterownika/źródła danych TWAIN w połączeniu z aplikacjami do skanowania. Sterownik/źródło danych TWAIN jest częścią systemu przechwytywania, który łączy skaner z aplikacją do skanowania.

Podczas korzystania ze sterownika/źródła danych TWAIN w [głównym oknie programu Scanner](#page-8-0) będzie wyświetlana lista *skrótów do ustawień*. Każdy ze skrótów do ustawień (*Setting Shortcut*) odwołuje się do grupy określonych parametrów obrazu i urządzenia. Gotowe *skróty do ustawień* opisują najczęściej używane formaty elektroniczne, odpowiednie dla większości skanowanych dokumentów. Jeśli się okaże, że żaden ze *skrótów do ustawień* nie odpowiada Twoim potrzebom, [możesz utworzyć własny skrót do](#page-50-0)  [ustawień.](#page-50-0) Może to być np. *skrót do ustawień* o nazwie "Faktury", który będziesz wybierać za każdym razem, gdy zechcesz zeskanować faktury. Więcej informacji znajdziesz w artykułach [Definiowanie obrazu](#page-6-0)  [wyjściowego](#page-6-0) oraz [Definiowanie ustawień urządzenia](#page-7-0).

#### <span id="page-5-1"></span>**System przechwytywania**

- **Aplikacja do skanowania** to oprogramowanie, które steruje przechwytywaniem obrazów. Aplikacji do skanowania można używać do przekształcania dokumentów papierowych w obrazy elektroniczne oraz do uzyskiwania dostępu do sterownika/źródła danych TWAIN. Więcej informacji na temat aplikacji do skanowania zamieszczono w dokumentacji dostarczonej wraz z aplikacją.
- **Sterownik/źródło danych TWAIN** ten plik pomocy zawiera szczegółowe informacje dotyczące korzystania z interfejsu użytkownika sterownika/źródła danych TWAIN dostarczanego wraz ze skanerem. Interfejs użytkownika skanera udostepnia wiele funkcji [przetwarzania obrazu,](#page-69-0) które pomagają uzyskać najlepszą jakość obrazu zgodnie z potrzebami. Sterownik/źródło danych TWAIN są zgodne ze standardami TWAIN Working Group. Więcej informacji: [http://www.twain.org.](http://www.twain.org/) Szczegółowe informacje dotyczące możliwości programowania skanera można uzyskać w folderze Integrators (Integratory) na płycie CD dołączonej do skanera.
- **Skaner** urządzenie do przechwytywania obrazu. Więcej informacji na temat obsługi i konserwacji skanera znajdziesz w Podręczniku użytkownika dołączonym do skanera.

#### <span id="page-6-0"></span>**Definiowanie obrazu wyjściowego**

Większość osób wie, jak kopiować dokumenty przy użyciu kopiarki. Bierze się dokumenty, idzie do kopiarki, umieszcza je na tacy wejściowej, wybiera liczbę kopii i wprowadza inne ustawienia (np. dokument dwustronny, kolorowy, układanie, zszywanie itd.). Otrzymuje się fizyczne kopie, uporządkowane w wybrany przez siebie sposób. Praca ze skanerem przebiega podobnie, ale zamiast fizycznych kopii otrzymuje się obrazy w wersji elektronicznej. Podobnie jak przy korzystaniu z kopiarki, użytkownik musi poinstruować skaner, jak ma wyglądać produkt wyjściowy.

Skaner może generować obrazy [czarno](#page-63-0)-białe, [kolorowe](#page-64-0) i [w skali szarości.](#page-68-0) Umożliwia również tworzenie jednego obrazu na stronę [\(obraz pojedynczy\)](#page-72-0) lub dwóch obrazów na stronę [\(obraz w formacie](#page-67-0)  [dwustrumieniowym\)](#page-67-0).

Odpowiedź na poniższe pytania ułatwi wybranie istniejącego *skrótu do ustawień* lub dostosowanie *skrótu* do własnych potrzeb:

- Czy Twoje dokumenty są jednostronne, dwustronne, czy i takie, i takie? (zobacz opcję *Input document is* (Dokument wejściowy jest) w [głównym oknie programu Scanner\)](#page-8-0)
- Czy Twoje dokumenty są kolorowe, w skali szarości czy czarno-białe, a może są różne? (zobacz opcję *Scan as* (Skanuj jako) na karcie Image - [General](#page-23-0) (Obraz – Ogólne))
- Czy skanujesz obrazy, tekst, a może dokumenty zawierające i obrazy, i tekst? (zobacz opcję *Document type* (Typ dokumentu) na karcie Image - [General](#page-23-0) (Obraz – Ogólne))
- Czy potrzebujesz całego dokumentu czy tylko jego części? (zobacz kartę [Image](#page-25-0)  Size (Obraz Rozmiar))
- Czy chcesz mieć możliwość generowania obrazów w kolorze tylko wtedy, gdy jest to konieczne? (zobacz opcję *Images per side* (Liczba obrazów na stronę) na karcie Advanced (Zaawansowane))
- Czy musisz zachowywać puste strony? (zobacz opcję *Blank Image Deletion* (Usuwanie pustego obrazu) na karcie [Image](#page-36-0) - Detect (Obraz – Wykryj))
- Czy informacje w dokumencie są w układzie pionowym czy poziomym? (zobacz opcję *Post scan rotation* (Obracanie po skanowaniu) na karcie [Image](#page-25-0) - Size (Obraz – Rozmiar))
- Czy dokument jest formularzem i chcesz usunąć formularz z obrazu elektronicznego? (zobacz opcję *Color Dropout* (Eliminacja kolorów) na karcie Image - [Enhance](#page-33-0) (Obraz – Ulepsz))

#### <span id="page-7-0"></span>**Definiowanie ustawień urządzenia**

Korzystając ze skanera, musisz zdefiniować sposób używania różnych specyficznych dla skanera opcji. Opcje te pozwalają dostosować sposób, w jaki odbywa się komunikacja użytkownika ze skanerem w czasie jego prawidłowego działania oraz rozwiązywania problemów, i pomagają sprawniej skanować. Opcje te są dostępne w oknie [Device Settings](#page-38-0) (Ustawienia urządzenia), do którego dostęp uzyskuje się z okna [Image Settings](#page-20-0) (Ustawienia obrazu).

Odpowiedź na poniższe pytania ułatwi wybranie istniejącego *skrótu do ustawień* lub dostosowanie *skrótu* do własnych potrzeb:

- Czy chcesz skanować przy użyciu skanera płaskiego? (patrz opcja *Paper Source* (Źródło papieru) na karcie Device - [General](#page-39-0) (Urządzenie – Ogólne))
- Czy chcesz zmodyfikować tryb oszczędzania energii? (patrz opcja *Power Saver (Tryb oszczędzania energii)* na karcie Device - [General](#page-39-0) (Urządzenie — Ogólne))
- Czy chcesz otrzymywać powiadomienia, jeśli równocześnie skanowanych jest kilka dokumentów? (patrz karta Device - [Multifeed](#page-42-0) (Urządzenie — Pobranie wielu arkuszy)

#### <span id="page-8-0"></span>**Główne okno programu Scanner**

Główne okno programu Scanner to podstawowe okno interfejsu użytkownika. Aby rozpocząć skanowanie, wystarczy wybrać odpowiedni *skrót do ustawień*, a następnie wybrać opcję **OK**/**Scan** (OK/Skanuj).

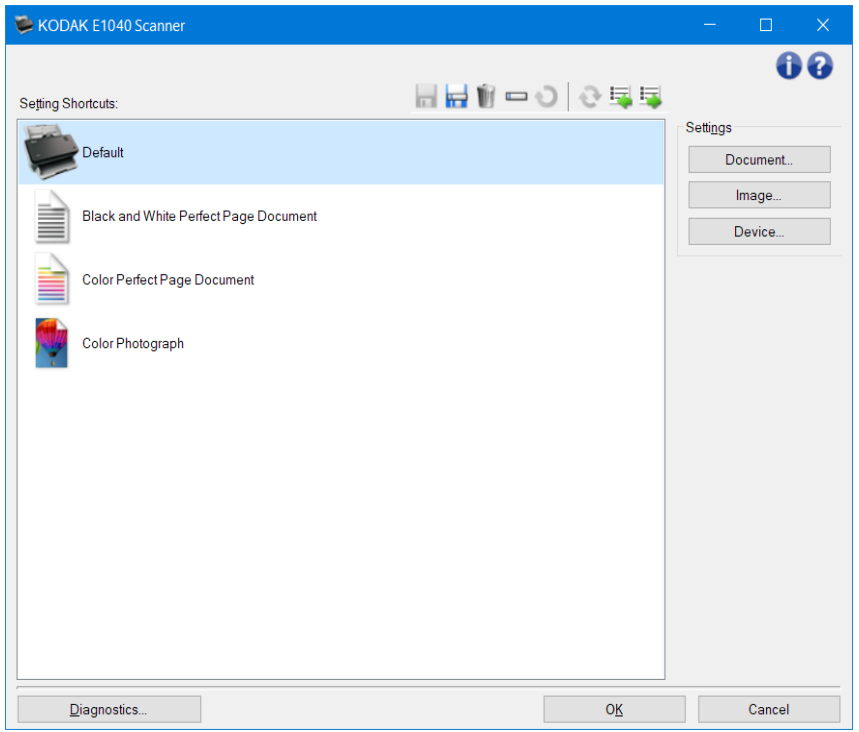

**Setting Shortcuts** (Skróty do ustawień) - dostarcza listę skrótów do ustawień. Standardowo dostępne są następujące skróty:

- **Default** (Domyślne): domyślne ustawienia skanera
- Czarno-biały dokument Perfect Page
- Kolorowy dokument Perfect Page
- Kolorowe zdjęcie UWAGI:
- Jeśli *skrót do ustawień* został zmieniony, a zmiany nie zostały zapisane, obok *skrótu do ustawień* będzie wyświetlany tekst *<changed>* (<zmieniono>), a nazwa będzie wyświetlana kursywą (tzn. *\*Default <changed>* (\*Domyślne <zmieniono>)).

![](_page_8_Picture_128.jpeg)

#### Przyciski na pasku narzędzi

⊌

**Save** (Zapisz) - powoduje zapisanie wszelkich zmian wybranego *Setting Shortcut* (Skrótu do ustawień).

**Save As** (Zapisz jako) — powoduje wyświetlanie okna [Save As](#page-11-0) (Zapisz jako) pozwalającego na zapisanie bieżących ustawień jako nowych skrótówdo ustawień.

W. **Delete** (Usuń) - powoduje usunięcie wybranego *Setting Shortcut* (Skrótu do ustawień); zostanie wyświetlony monit z prośbą o potwierdzenie.

**■ Rename** (Zmień nazwę) — powoduje wyświetlenie okna **Rename window** (Zmień nazwę) pozwalającego na zmianę nazwy skrótudo ustawień.

**Reset** (Resetuj) — umożliwia cofnięcie wszelkich niezapisanych zmian wprowadzonych w wybranym skrócie do ustawień. Nazwa zmienionego skrótu jestwyświetlana kursywą z umieszczoną obok etykietą *<changed>* (zmieniono)).

**Restore** (Przywróć) — wyświetla okno [Restore](#page-13-0) (Przywracanie), w którym można cofnąć wszystkie zmiany wprowadzone do skrótów dostarczonych ze skanerem. Ta opcja jest dostępna tylko wtedy, gdy zmieniono lub usunięto co najmniej jeden skrót dostarczony ze skanerem.

**Import** (Importuj) — importuje zestaw skrótów do ustawień (*Setting Shortcuts*), zastępując wszystkie bieżące ustawienia. Po wybraniu tej opcji zostanie wyświetlony monit o potwierdzenie. Następnie zostanie wyświetlone okno systemowe otwierania pliku, w którym będzie można wybrać zestaw skrótów do zaimportowania.

 **Export** (Eksportuj) — eksportuje wszystkie istniejące skróty do ustawień (*Setting Shortcuts*) do zestawu skrótów. Po wybraniu tej opcji wyświetlane jest okno systemowe zapisywania pliku, umożliwiające wybranie nazwy folderu i pliku dla zestawu skrótów.

UWAGI:

- Opcje **Delete** (Usuń), **Rename** (Zmień nazwę), **Restore** (Przywróć), **Import** (Importuj) i **Export** (Eksportuj) nie są dostępne, jeśli wybrany *skrót do ustawień* jest zmieniany (tzn. gdy nazwa jest pisana kursywą z dopiskiem *<changed>* (<zmieniono>)).
- Możesz zmienić kolejność *skrótów do ustawień* za pomocą myszy. Aby zmienić kolejność, umieść kursor nad *skrótem do ustawień*, który ma zostać przeniesiony, a następnie naciśnij i przytrzymaj lewy przycisk myszy. Zmień położenie *skrótu do ustawień* według uznania i zwolnij lewy przycisk myszy.
- Aby przenieść *skróty do ustawień* na inny komputer, należy wybrać opcję **Export** (Eksportuj) na komputerze zawierającym skróty do przeniesienia, a następnie wybrać opcję **Import** (Importuj) na drugim komputerze.
- Aby dodać *skrót do ustawień* do istniejącego zestawu skrótów: 1) wybierz pozycję **Import** (Importuj), aby załadować zestaw skrótów; 2) utwórz nowy *skrót do ustawień*; 3) zastąp zestaw skrótów, wybierając opcję **Export** (Eksportuj) i przy zapisywaniu wybierz tę samą nazwę.
- Po kliknięciu *skrótu do ustawień* prawym przyciskiem myszy pojawi się lista dostępnych elementów dla tego skrótu.

Settings (Ustawienia): umożliwia zmianę ustawień aktualnie wybranego skrótu.

- **Document** (Dokument): umożliwia wyświetlenie okna [Document Settings](#page-14-0) (Ustawienia dokumentu).
- **Image** (Obraz) pozwala wyświetlić okno [Image Settings](#page-20-0) (Ustawienia obrazu).
- **Device** (Urządzenie): powoduje wyświetlenie okna [Device Settings](#page-38-0) (Ustawienia urządzenia).

**Diagnostics** (Diagnostyka) — powoduje wyświetlenie [okna Diagnostics](#page-14-0) (Diagnostyka).

**OK/Scan** (OK/Skanuj) — po wybraniu tej opcji zostanie wyświetlony monit o zapisanie wszelkich niezapisanych wcześniej zmian.

UWAGA: Jeśli ten przycisk ma oznaczenie *OK*, wszelkie niezapisane zmiany będą nadal aktywne podczas bieżącej sesji skanowania.

**Cancel** (Anuluj) — powoduje zamknięcie głównego okna programu Scanner bez zapisywania jakichkolwiek zmian.

#### Ikony informacyjne

![](_page_10_Picture_2.jpeg)

**About** (Informacje): umożliwia wyświetlenie wersji skanera i informacji o prawach autorskich

![](_page_10_Picture_4.jpeg)

**Help** (Pomoc): umożliwia wyświetlenie informacji pomocy dotyczących aktualnie wyświetlanego okna

#### <span id="page-11-0"></span>**Okno Save As (Zapisz jako)**

Po wprowadzeniu zmian w *skrócie do ustawień*, które chcesz zapisać jako kolejny skrót, wybierz opcję **Save As** (Zapisz jako) w [głównym oknie programu Scanner](#page-8-0).

![](_page_11_Picture_75.jpeg)

**Shortcut name** (Nazwa skrótu): umożliwia wprowadzenie nazwy, którą chcesz nadać nowemu skrótowi.

UWAGA: Zostanie wyświetlona aktualna nazwa skrótu.

- **Graphic** (Grafika): umożliwia wybór elementu graficznego skojarzonego ze skrótem, gdy ten jest wyświetlany na liście skrótów do ustawień (*Setting Shortcut*) w głównym oknie programu Scanner.
	- **Browse** (Przeglądaj): wyświetla okno systemowe otwierania pliku, w którym można znaleźć niestandardową grafikę do użycia.

**Save** (Zapisz): zapisuje nowy *skrót do ustawień*. Jeśli nazwa już istnieje, pojawi się monit o wprowadzenie nowej nazwy.

**Cancel** (Anuluj): zamyka okno Save As (Zapisz jako) bez tworzenia nowego skrótu.

#### <span id="page-12-0"></span>**Okno Rename (Zmień nazwę)**

Gdy chcesz zmienić nazwę utworzonego *skrótu do ustawień*, wybierz opcję **Rename** (Zmień nazwę) w [głównym oknie programu Scanner](#page-8-0).

![](_page_12_Picture_78.jpeg)

**Shortcut name** (Nazwa skrótu): umożliwia wprowadzenie nowej nazwy skrótu.

UWAGA: Zostanie wyświetlona aktualna nazwa skrótu.

- **Graphic** (Grafika): umożliwia wybór elementu graficznego skojarzonego ze skrótem, gdy ten jest wyświetlany na liście skrótów do ustawień (*Setting Shortcut*) w głównym oknie programu Scanner.
	- **Browse** (Przeglądaj): wyświetla okno systemowe otwierania pliku, w którym można znaleźć niestandardową grafikę do użycia.

**OK** - zapisuje *Setting Shortcut* (Skrót do ustawień) z nową nazwą. Jeśli nazwa już istnieje, pojawi się monit o wprowadzenie nowej nazwy.

**Cancel** (Anuluj): zamyka okno Rename (Zmień nazwę) bez zmiany nazwy skrótu.

#### <span id="page-13-0"></span>**Okno Restore (Przywróć)**

Gdy chcesz przywrócić wszystkie *skróty do ustawień* dostarczone wraz ze skanerem do pierwotnych wartości, wybierz opcję **Restore** (Przywróć) w [głównym oknie programu Scanner](#page-8-0).

![](_page_13_Picture_3.jpeg)

**Include settings shared across Setting Shortcuts** (Uwzględnij ustawienia wspólne wszystkich skrótów do ustawień): po wybraniu tej opcji oryginalne ustawienia opcji wspólne dla wszystkich *skrótów do ustawień* są również przywracane. Obejmuje to opcje takie jak **Power Saver** (Tryb oszczędzania energii) i **Document Feeder** (Podajnik dokumentów).

**Yes** (Tak): przywraca wszystkie *skróty do ustawień* do ich pierwotnych wartości. **No** (Nie): zamyka okno Restore (Przywróć) bez zmieniania żadnych skrótów.

#### <span id="page-14-0"></span>**Okno Document Settings (Ustawienia dokumentu)**

W tym oknie można zdefiniować skanowany dokument przy użyciu dostępnych kart. Wartości podane w oknie Document Settings (Ustawienia dokumentu) są zapisywane w wybranym *skrócie do ustawień*. W oknie Document Settings (Ustawienia dokumentu) znajdują się następujące karty: [General](#page-23-0) (Ogólne) (Rozmiar), [Images](#page-16-0) (Obrazy) oraz [Content settings](#page-18-0) (Ustawienia zawartości).

![](_page_14_Picture_86.jpeg)

**Image** (Obraz) — pozwala wyświetlić okno [Image Settings](#page-20-0) (Ustawienia obrazu). **Device** (Urządzenie): powoduje wyświetlenie okna [Device Settings](#page-38-0) (Ustawienia urządzenia).

Done (Gotowe): umożliwia powrót d[o głównego okna programu Scanner](#page-8-0).

Ikony informacyjne

![](_page_14_Picture_7.jpeg)

**About** (Informacje): umożliwia wyświetlenie wersji skanera i informacji o prawach autorskich

![](_page_14_Picture_9.jpeg)

**Help** (Pomoc): umożliwia wyświetlenie informacji pomocy dotyczących aktualnie wyświetlanego okna

#### <span id="page-15-0"></span>**Document (Dokument) – karta General (Ogólne)**

Karta General (Ogólne) umożliwia zdefiniowanie bardziej złożonych ustawień, które mogą być wykrywane przez skaner.

![](_page_15_Picture_94.jpeg)

**Document Feeder** (Podajnik dokumentów) – umożliwia wybór stron podanych do skanera z tacy wejściowej.

- Input document is (Dokument wejściowy jest): umożliwia wybór stron dokumentu zawierających informacje, które mają zostać zapisane w postaci obrazu elektronicznego.
- **Two Sided** (Dwustronny): skanowanie przedniej i tylnej strony dokumentu.
- **One Sided – Front** (Jednostronnie przód): skanowanie tylko przedniej strony dokumentu.
- **One Sided – Back** (Jednostronnie tył): skanowanie tylko tylnej strony dokumentu.

UWAGA: Informacje na temat typowych przycisków i opcji znajdziesz w artykule [Okno Document Settings](#page-14-0) (Ustawienia dokumentu).

#### <span id="page-16-0"></span>**Document (Dokument) – karta Images (Obrazy)**

Karta Images (Obrazy) umożliwia zdefiniowanie bardziej złożonych ustawień obrazów generowanych przez skaner.

![](_page_16_Picture_152.jpeg)

**Combine front and back images** (Połącz obrazy przednie i tylne) — zwykle w przypadku dokumentu jeden obraz jest tworzony dla przedniej strony, a drugi dla tylnej. Tę opcję należy włączyć, jeśli jeden obraz ma zawierać zarówno przednią, jak i tylną stronę dokumentu. Do wyboru są następujące opcje:

- **Front on Top** (Przednia strona na górze): na obrazie strona przednia będzie znajdować się nad tylną.
- **Front on Bottom** (Przednia strona na dole): na obrazie strona tylna będzie znajdować się nad przednią.
- **Front on Left** (Przednia strona po lewej): na obrazie strona przednia będzie znajdować się po lewej stronie.
- **Front on Right** (Przednia strona po prawej): na obrazie strona tylna będzie znajdować się po lewej od przedniej strony.

UWAGI:

- Ta opcja jest dostępna tylko dla dwustronnych modeli skanerów.
- Ta opcja jest dostępna tylko wtedy, gdy **Input document is** (Dokument wejściowy to) jest ustawiony na *Two Sided* (Dwustronny), ustawienie **Different settings per side** (Różne ustawienia dla każdej strony) jest wyłączone, ustawieniem **Images per side** (Obrazy na stronę) jest *One* (Jeden); a dokument jest skanowany z *Podajnika dokumentów*.
- Ta opcja nie jest stosowana na obrazie podglądu.
- **Front and Back sides have different imaging settings** (Różne ustawienia dla przedniej i tylnej strony): domyślnie ustawienia wybierane w sterowniku/źródle danych TWAIN mają zastosowanie do obu stron obrazu. Włączenie tej opcji przydaje się w sytuacji, gdy użytkownik chce określić różne ustawienia przetwarzania obrazu dla każdej strony skanowanego dokumentu. Jeśli na przykład

przednia strona ma być kolorowa, a tylna czarno-biała, należy najpierw wybrać ustawienie **Two Sided** (Dwustronny) w opcji *Input document is* (Dokument wejściowy jest) (na karcie [General](#page-15-0) *(Ogólne))*, a następnie włączyć opcję *Front and Back sides have different imaging settings* (Różne ustawienia dla przedniej i tylnej strony).

Po wykonaniu tej czynności opcja *Side* (Strona) w oknie [Image Settings](#page-20-0) (Ustawienia obrazu) stanie się aktywna (nie będzie już wyszarzona), umożliwiając wybranie różnych ustawień dla każdej strony skanowanych arkuszy. Po włączeniu opcji różnych ustawień obrazu dla każdej strony wybrane ustawienia będą miały zastosowanie tylko do przedniej strony skanowanego dokumentu. Po wybraniu ustawień dla przedniej strony należy za pomocą opcji *Side* (Strona) wybrać tylną stronę i określić dla niej ustawienia.

UWAGA: Opcja *Front and Back sides have different imaging settings* (Różne ustawienia dla przedniej i tylnej strony) jest dostępna tylko w przypadku dwustronnych modeli skanerów.

**Images per side** (Liczba obrazów na stronę): pozwala określić, ile obrazów skaner utworzy na jednej stronie, z uwzględnieniem ustawień przetwarzania obrazu.

- **One** (Jeden): wskazuje, że skaner ma utworzyć tylko jeden obraz.
- **One – Based on Document Content** (Jeden na podstawie zawartości dokumentu): wskazuje, że skaner ma automatycznie wykrywać, czy dokument jest kolorowy, w skali szarości czy czarnobiały.

UWAGA: Ta opcja nie jest stosowana na obrazie podglądu.

• Wiele: wskazuje, że skaner ma utworzyć więcej niż jeden obraz.

UWAGA: W przypadku wybrania ustawienia **One — Based on Document Content** (Jeden — na podstawie zawartości dokumentu)opcji *Images per side*(Liczba obrazów na stronę), zostanie wyświetlona kart[a Content Settings](#page-18-0) (Ustawienia zawartości).

**Images to Configure** (Obrazy do skonfigurowania): wskazuje obrazy elektroniczne, które należy skonfigurować.

UWAGA: Ta opcja jest dostępna tylko po wybraniu każdej innej wartości niż **One** (Jeden) dla opcji *Images per side* (Liczba obrazów na stronę).

Poniższe przykłady ilustrują sposób konfiguracji opcji zaawansowanych:

[Tworzenie obrazów kolorowych i w skali szarości lub czarno](#page-53-0)-białych na podstawie zawartości [dokumentów](#page-53-0)

[Tworzenie wielu obrazów dla każdej strony dokumentu](#page-55-0)

[Tworzenie różnych ustawień dla każdej strony dokumentu](#page-57-0)

Jeśli dostępne są strzałki w górę i w dół, można za ich pomocą wybrać kolejność obrazów dostarczanych przez skaner do aplikacji skanującej.

Przyciski na pasku narzędzi

- **Add** (Dodaj): umożliwia dodanie typu obrazu na samym dole listy konfiguracji
- Ō, **Change** (Zmień): umożliwia zmianę aktualnie wybranego typu obrazu.
- **Wir Delete** (Usuń): umożliwia usunięcie wybranego typu obrazu.

UWAGA: Informacje na temat typowych przycisków i opcji znajdziesz w artykule [Okno Document Settings](#page-14-0) (Ustawienia dokumentu).

#### <span id="page-18-0"></span>**Document (Dokument) — karta Content Settings (Ustawienia zawartości)**

Opcje na karcie Content Settings (Ustawienia zawartości) mogą być używane do zadań drukowania jedno- lub dwustronnego.

![](_page_18_Picture_168.jpeg)

**Side** (Strona) – określa, do której strony są stosowane ustawienia opcji *Sensitivity* (Czułość). Ta opcja jest dostępna tylko w przypadku wybrania opcji **Different settings per side** (Różne ustawienia dla każdej strony) na karcie Advanced (Zaawansowane).

#### **Sensitivity (Czułość)**

- **Low** (Niska): dokumenty wymagające niewielkich ilości koloru do zapisania jako obrazy kolorowe/w skali szarości. Używane w przypadku dokumentów zawierających głównie tekst i małe znaki logo albo niewielkie ilości określonego tekstu lub małe zdjęcia kolorowe.
- **Medium** (Średnia): dokumenty wymagające większych ilości koloru w porównaniu z opcją Low (Niska), zanim zostaną zapisane jako obrazy kolorowe/w skali szarości.
- **High** (Wysoka): dokumenty wymagające większych ilości koloru w porównaniu z opcją Medium (Średnia), zanim zostaną zapisane jako obrazy kolorowe/w skali szarości. Ustawienie używane do odróżniania dokumentów zawierających średnie i duże zdjęcia kolorowe od zwykłego czarnego tekstu. Zdjęcia o neutralnych kolorach mogą wymagać dostosowania wartości *Color threshold* (Wartość graniczna koloru) lub *Color amount* (Ilość koloru).
- **Custom** (Niestandardowa): ta opcja umożliwia ręczne dostosowywanie wartości *Color amount* (Ilość koloru) i/lub *Color threshold* (Wartość graniczna koloru).

UWAGA: Podczas ustawiania wartości opcji *Sensitivity* (Czułość) zaleca się rozpoczęcie od ustawienia **Medium** (Średnia) i zeskanowania typowego zestawu dokumentów. Jeśli za dużo dokumentów zostanie zwróconych w kolorze lub skali szarości w porównaniu z liczbą dokumentów zwróconych w czerni i bieli, należy zmienić ustawienie na **High** (Wysoka) i powtórzyć zadanie. Jeśli za mało dokumentów zostanie zwróconych w kolorze lub skali szarości w porównaniu z liczbą dokumentów zwróconych w czerni i bieli, należy zmienić ustawienie na **Low** (Niska) i powtórzyć zadanie. Jeśli żadna z tych opcji nie zapewni żądanych wyników, należy wybrać opcję **Custom** (Niestandardowa), aby ręcznie dostosować wartości *Color amount* (Ilość koloru) i/lub *Color threshold* (Wartość graniczna koloru). Opcja **Custom**

(Niestandardowa) zapewnia dostęp do trybu *Learn* (Nauka), który umożliwia skanerowi analizowanie dokumentów i proponowanie ustawień.

![](_page_19_Picture_152.jpeg)

**Color amount** (Ilość koloru) — ilość koloru, która musi zostać zastosowana w dokumencie, zanim zostanie on zapisany jako kolorowy/w skali szarości. Wraz ze wzrostem wartości opcji *Color amount* (Ilość koloru) wymagana jest większa liczba kolorowych pikseli. Zakres ustawienia wynosi od **1** do **200**.

UWAGA: To ustawienie jest dostępne tylko dla opcji *Sensitivity: (Czułość:) Custom* (Niestandardowa).

**Color threshold** (Wartość graniczna koloru) - wartość graniczna koloru lub nasycenie (tj. położenie na skali np. między kolorem jasnoniebieskim a ciemnoniebieskim) to poziom, przy którym dany kolor zostanie uwzględniony w obliczeniu ilości koloru. Im większa wartość, tym intensywniejszy jest wymagany kolor. Zakres ustawienia wynosi od **0** do **100**.

UWAGA: To ustawienie jest dostępne tylko dla opcji *Sensitivity: (Czułość:) Custom* (Niestandardowa).

- **Learn** (Nauka) umożliwia obliczenie ustawień na podstawie zeskanowanych dokumentów w danym kolorze. Przed wybraniem opcji **Learn** (Nauka) należy umieścić na podnośniku wejściowej co najmniej pięć dokumentów zawierających dany kolor. Dokumenty zostaną zeskanowane i przeanalizowane w celu określenia zalecanego ustawienia *ilości koloru*. UWAGI:
	- To ustawienie jest dostępne tylko dla opcji *Sensitivity: (Czułość:) Custom* (Niestandardowa).
	- Suwaki *Color amount* (Ilość koloru) i *Color threshold* (Wartość graniczna koloru) zostaną wyregulowane automatycznie. Jeśli te wartości nie dają pożądanych wyników w odniesieniu do danego zestawu dokumentów, może być konieczne ręczne wyregulowanie wartości *Color threshold* (Wartość graniczna koloru).

UWAGA: Informacje na temat typowych przycisków i opcji znajdziesz w artykule [Okno Document Settings](#page-14-0) (Ustawienia dokumentu).

#### <span id="page-20-0"></span>**Okno Image Settings (Ustawienia obrazu)**

W tym oknie można przy użyciu dostępnych kart skonfigurować opcje przetwarzania obrazu. Wartości występujące w oknie Image Settings (Ustawienia obrazu) są zapisywane w wybranym *skrócie do ustawień*. W oknie Image Settings (Ustawienia obrazu) znajdują się następujące karty: [General](#page-23-0) (Ogólne), [Size](#page-25-0) (Rozmiar), Adjust (Dostosuj): [color/grayscale](#page-30-0) (kolor/skala szarości) i [black and white](#page-28-0) (czarno-biały), [Enhance](#page-33-0) (Ulepsz) oraz [Detect](#page-36-0) (Wykryj).

![](_page_20_Picture_147.jpeg)

**Strona**: pozwala wybrać stronę i obraz do skonfigurowania (np. Front (Przód), Back (Tył), Both (Obie): Color (24-bit) (Kolor (24-bitowy)) itd.). Wszystkie ustawienia obrazu zostaną zastosowane do wybranego obrazu.

UWAGI:

- Ta opcja jest dostępna tylko po wybraniu na karcie Zaawansowane ustawień zaawansowanych.
- Opcje *Both* (Obie) oraz *Back* (Tył) są dostępne tylko w przypadku dwustronnych modeli skanerów.

Przyciski na pasku narzędzi

![](_page_20_Picture_148.jpeg)

podglądu bardzo dobrze odzwierciedla ostateczny wygląd obrazu.

UWAGA: Zależnie od zawartości dokumentu wyświetlenie prawdziwego wyglądu obrazu może wymaga powiększenia.

**Automatic Preview Updates** (Automatyczna aktualizacja podglądu): umożliwia wybór sposobu, w jaki aktualizowany jest wyświetlany obraz.

- **On** (Włącz): na wyświetlonym obrazie będą automatycznie uwzględniane zmiany wprowadzane w ustawieniach, w większości przypadków bez potrzeby ponownego skanowania dokumentu. Jeśli po skanowanie jest jednak konieczne, pojawi się monit o powtórne włożenie dokumentu.
- **Off** (Wyłącz): zmiany na wyświetlonym obrazie będą wyświetlane dopiero po wykonaniu następneg skanowania podglądowego.

∃∽

 $\boxed{\bullet}$ 

**Units** (Jednostki): umożliwia wybranie jednostek miary dla skanera. Dotyczy to obszaru podglądu i wszystk opcji związanych z rozmiarami. Opcja Units (Jednostki) ma następujące ustawienia: **Inches (cale)**, **Centime (centymetry)** i **Pixels (piksele)**.

#### Obszar podglądu

W obszarze podglądu wyświetlana jest wersja próbna obrazu zgodna z bieżącymi ustawieniami skrótu. Obraz w tym obszarze jest wyświetlany po wykonaniu skanowania podglądowego.

- **Outline** (Kontur): Po wybraniu na karcie **Document (Dokument): Manually Select** (Ciągły) lub **Image (Obraz): Part of a document** (Część dokumentu) na karcie [Size](#page-25-0) (Rozmiar) w obszarze podglądu będą również wyświetlane wybrane opcje *konturu*. Jeśli kontur nie zgadza się z obrazem podglądu, można użyć myszy w celu dostosowania rozmiaru i położenia konturu. W miarę przesuwania kursora myszy wzdłuż konturu, kursor będzie się zmieniał, wskazując na możliwość dostosowania konturu przez naciśnięcie i przytrzymanie lewego przycisku myszy.
- **Move** (Przenieś): umieść kursor myszy w obrębie konturu, aby dostosować jego położenie.
- **Corner** (Narożnik): umieść kursor myszy nad jedną z grafik narożnika, aby dostosować dwie strony jednocześnie.

![](_page_21_Picture_13.jpeg)

• **Side** (Bok): umieść kursor myszy nad jedną z grafik boku, aby dostosować ten bok.

![](_page_21_Picture_15.jpeg)

• **Rotate** (Obróć): umieść kursor myszy nad grafiką obracania, aby dostosować ustawienie kąta konturu.

![](_page_21_Picture_17.jpeg)

**Document** (Dokument): umożliwia wyświetlenie okna [Document Settings](#page-14-0) (Ustawienia dokumentu). **Device** (Urządzenie): powoduje wyświetlenie okna [Device Settings](#page-38-0) (Ustawienia urządzenia).

**Preview** (Podgląd) — inicjuje skanowanie, a następnie wyświetla okno Image Settings (Ustawienia obrazu) ze skanowanym obrazem umieszczonym w obszarze podglądu. Wyświetlany obraz jest wersją próbną zeskanowaną zgodnie z bieżącymi ustawieniami skrótu.

**Done** (Gotowe): umożliwia powrót do [głównego okna programu Scanner](#page-8-0).

Ikony informacyjne

![](_page_22_Picture_1.jpeg)

**About** (Informacje): umożliwia wyświetlenie wersji skanera i informacji o prawach autorskich

**Help** (Pomoc): umożliwia wyświetlenie informacji pomocy dotyczących aktualnie wyświetlanego okna

#### <span id="page-23-0"></span>**Image (Obraz) – karta General (Ogólne)**

Na karcie General (Ogólne) znajdują się najczęściej używane opcje związane z obrazem. W większości przypadków nie ma potrzeby modyfikowania opcji występujących na innych kartach.

![](_page_23_Picture_176.jpeg)

**Scan As** (Skanuj jako): umożliwia wybranie formatu obrazu elektronicznego.

- **Color (24-bit)** (Kolor (24-bitowy)): skaner wygeneruje [kolorową](#page-64-0) wersję dokumentu.
- Grayscale (8-bit) (Skala szarości (8-bitowy)): skaner wygeneruje dokument w [skali szarości](#page-68-0).
- Black and White (1-bit) (Czarno-biały (1-bitowy)): skaner wygeneruje [czarno](#page-63-0)-białą wersję dokumentu.

UWAGA:Opcja*Scan as*(Skanuj jako) jest dostępna tylko wówczas, gdy wybrane jest ustawienie Images per Side: One (Liczba obrazów na stronę: Jeden) na karcie Advanced (Zaawansowane).

**Document type** (Typ dokumentu): umożliwia wybranie typu zawartości dokumentów.

- **Text with Graphics** (Tekst z grafiką): dokumenty zawierają połączenie tekstu, grafiki biznesowej (wykresy słupkowe, kołowe itp.) i grafiki liniowej.
- **Text** (Tekst): dokumenty zawierają głównie tekst.
- **Photograph** (Zdjęcie): dokumenty zawierają głównie zdjęcia.
- **Media type** (Typ nośnika) umożliwia wybór typu skanowanego papieru z uwzględnieniem jego tekstury/gramatury. Dostępne ustawienia: **Plain Paper** (Zwykły papier), **Thin Paper** (Cienki papier), **Glossy Paper** (Papier błyszczący), **Card Stock** (Karty) i **Magazine** (Czasopismo).
- **Resolution** (Rozdzielczość): umożliwia wybór liczby punktów na cal (dpi), co jest głównym wyznacznikiem jakości obrazu. Skanowanie przy większej rozdzielczości zapewnia wyższą jakość obrazu, ale może wydłużyć czas skanowania i zwiększyć rozmiar obrazu.
	- UWAGA: Ta opcja nie jest stosowana do obrazu podglądu, gdy opcja *Preview Quality* (Jakość podglądu) ma ustawienie **Normal** (Normalna).

**Compression** (Kompresja): umożliwia zmniejszenie rozmiaru obrazu elektronicznego.

- **Type** (Typ): skaner utworzy [kolorową](#page-64-0) wersję dokumentu.
- **(none)** (brak): brak kompresji, co może spowodować zwiększenie rozmiaru pliku obrazu.
- **Group-4**: wykorzystuje standard CCITT do kompresji obrazów, używany najczęściej w przypadku plików [TIFF.](#page-73-0)

UWAGA: Ta opcja jest dostępna tylko dla ustawienia *Scan as (Skanuj jako): Black and White (1-bit)* (Czarno-biały (1-bitowy)).

• **JPEG**: wykorzystuje metodę [JPEG](#page-70-0) do kompresji obrazu.

UWAGA: Ta opcja jest niedostępna po wybraniu ustawienia *Scan as (Skanuj jako): Black and White (1-bit)* (Czarno-biały (1-bitowy)).

- Quality (Jakość): umożliwia wybranie jakości obrazu skompresowanego metodą JPEG:
- **Draft** (Robocza): maksymalna kompresja, która zapewnia najmniejszy rozmiar pliku obrazu.
- **Good** (Dobra): spora kompresja, która zapewnia jednak zadowalającą jakość obrazu.
- **Better** (Lepsza): niewielka kompresja, która pozwala na uzyskanie przyzwoitej jakości obrazu.
- **Best** (Najlepsza): minimalna kompresja, która zapewnia bardzo dobrą jakość obrazu.
- **Superior** (Doskonała): najmniejszy stopień kompresji, który przekłada się na największy rozmiar pliku obrazu.

UWAGA: Ta opcja nie jest stosowana na obrazie podglądu.

UWAGA: Informacje na temat wspólnych przycisków i opcji znajdziesz w artykule [Okno Image Settings](#page-20-0) (Ustawienia obrazu).

![](_page_25_Picture_148.jpeg)

#### <span id="page-25-0"></span>**Image (Obraz) - karta Size (Rozmiar)**

Document (Dokument): umożliwia wybór sposobu wykrywania dokumentów wprowadzanych do skanera.

- **Automatically Detect and Straighten** (Wykryj automatycznie i wyprostuj): skaner automatycznie wykryje każdy dokument (niezależnie od jego rozmiaru) i wyprostuje te z nich, które zostały pobrane krzywo.
- **Automatically Detect** (Wykryj automatycznie): skaner automatycznie wykrywa każdy dokument (niezależnie od rozmiaru). Jeśli dokument zostanie załadowany krzywo, nie będzie prostowany przez skaner.
- **Manually Select** (Wybierz ręcznie): Skaner utworzy obraz z uwzględnieniem obszaru określonego w ustawieniach opcji *Outline* (Kontur). Zaleca się korzystanie z wykrywania ręcznego tylko w przypadku zadań skanowania, które składają się z dokumentów o identycznym rozmiarze.

Image (Obraz) – umożliwia wybranie części dokumentu, na podstawie której ma zostać utworzony obraz elektroniczny.

- **Entire document** (Cały dokument):
- W przypadku wybrania opcji **Document (Dokument): Automatically Detect and Straighten** (Wykryj automatycznie i wyprostuj), **Document (Dokument): Automatically Detect** (Wykryj automatycznie) lub **Document (Dokument): Manually Select** (Wybierz ręcznie) zostanie zwrócony obraz całego dokumentu.
- **Part of the document** (Część dokumentu):
- W przypadku wybrania opcji **Document (Dokument): Automatically Detect and Straighten** (Ciągle), zostanie zwrócony obraz części dokumentu określonej w opcjach *Outline* (Kontur).

**Outline** (Kontur): umożliwia wybranie lokalizacji i rozmiaru na potrzeby tworzenia obrazu elektronicznego. Kontur jest widoczny w obszarze podglądu.

• **Origin (x, y)** (Współrzędna punktu wyjściowego (x, y)):

- W przypadku wybrania opcji **Document (Dokument): Automatically Detect and Straighten** (Zdjęcie), wartość (x) będzie odległością od lewej krawędzi dokumentu, a wartość (y) — od górnej.
- W przypadku wybrania opcji **Document** (Dokument): **Manually Select** (Dokument: Ciągle), wartość (x) oznacza odległość od lewej krawędzi ścieżki papieru skanera, a wartość (y) – odległość od pierwszego fragmentu dokumentu wykrytego przez skaner.
- **Size (w, h)** (Rozmiar (szer., wys.)):
	- W przypadku wybrania opcji **Document (Dokument): Automatically Detect and Straighten** (Wykryj automatycznie i wyprostuj) lub **Document** (Dokument): **Manually Select** (Wybierz ręcznie) ta opcja określa szerokość i wysokość obrazu elektronicznego. UWAGA: Obraz elektroniczny może być mniejszy od określonego przez użytkownika, jeśli kontur wykracza poza krawędź skanowanego dokumentu.
- **Angle** (Kąt): umożliwia wybór kąta, pod jakim jest ustawiony kontur.
- **Predefined sizes** (Wstępnie zdefiniowane rozmiary): lista najczęściej używanych rozmiarów papieru. Wybranie pozycji z listy powoduje automatyczne dopasowanie rozmiaru konturu do wskazanego rozmiaru papieru. Jeśli rozmiar konturu nie odpowiada żadnemu rozmiarowi na tej liście, wyświetlana jest pozycja **Custom** (Niestandardowy).

UWAGA: Rozmiar konturu wyświetlanego w obszarze podglądu można też dostosować za pomocą myszy.

Border (Obramowanie): umożliwia wybranie działania do wykonania na krawędziach obrazu elektronicznego.

- (none) (brak)
- **Add** (Dodaj): wokół wszystkich krawędzi obrazu elektronicznego jest dodawana ramka o grubości około 0,1 cala.

UWAGA: Ta opcja jest dostępna tylko dla ustawienia **Document (Dokument): Automatically Detect and Straighten (Wykryj automatycznie i wyprostuj), Document (Dokument): Automatically Detect** (Wykryj automatycznie) lub **Document** (Dokument): **Manually Select (Wybierz ręcznie)**.

- **Remove** (Usuń): **Usuwa około 0,1 cala danych dookoła wszystkich boków krawędzi obrazu**.Ramka okalająca może występować w związku ze zmianami w krawędzi dokumentu, na przykład gdy dokument nie jest idealnym prostokątem i/lub został krzywo pobrany. UWAGI:
- To ustawienie nie pozwala na usunięcie szerokiego obramowania okalającego, ale istnieje prawdopodobieństwo utraty niewielkiej części dokumentu.
- Ustawienie to jest dostępne tylko po jednoczesnym wybraniu ustawień **Dokument (Dokument): Automatically Detect and Straighten** (Wykryj automatycznie i wyprostuj) oraz **Image (Obraz): Entire Document** (Cały dokument).

UWAGA: Ta opcja nie jest stosowana na obrazie podglądu.

**Post scan rotation** (Obracanie po skanowaniu): umożliwia wybranie dowolnego kąta obrotu obrazu elektronicznego po zeskanowaniu.

- **(none) (brak)**
- **Automatic** (Automatycznie): skaner analizuje zawartość każdego dokumentu w celu ustalenia sposobu jego wprowadzenia i obraca obraz do odpowiedniej orientacji.
- **Automatic - default 90** (Automatycznie domyślnie 90): skaner analizuje zawartość każdego dokumentu w celu ustalenia sposobu jego podania i obraca obraz do odpowiedniej orientacji. Jeśli skaner nie może ustalić sposobu podania dokumentu, obraz zostanie obrócony o 90 stopni.
- **Automatic - default 180** (Automatycznie domyślnie 180): skaner analizuje zawartość każdego dokumentu w celu ustalenia sposobu jego podania i obraca obraz do odpowiedniej orientacji.

Jeśli skaner nie może ustalić sposobu podania dokumentu, obraz zostanie obrócony o 180 stopni.

- **Automatic - default 270** (Automatycznie domyślnie 270): skaner analizuje zawartość każdego dokumentu w celu ustalenia sposobu jego podania i obraca obraz do odpowiedniej orientacji. Jeśli skaner nie może ustalić sposobu podania dokumentu, obraz zostanie obrócony o 270 stopni.
- **90, 180, 270 degrees (90, 180, 270 stopni)**: kąt obrotu

W poniższym przykładzie zilustrowano wpływ tych ustawień na dokument umieszczony poziomo w skanerze:

![](_page_27_Figure_5.jpeg)

UWAGA: Ta opcja nie jest stosowana na obrazie podglądu.

UWAGA: Informacje na temat wspólnych przycisków i opcji znajdziesz w artykule Okno Image Settings [\(Ustawienia obrazu\)](#page-20-0).

#### <span id="page-28-0"></span>**Image (Obraz) - karta Adjust (Dostosuj) - Black-and-White (Czarno-biały)**

Opcje dostępne na karcie Adjust (Dostosuj) zależą od wyboru ustawienia *Scan as* (Skanuj jako) na karcie [General](#page-23-0) (Ogólne). Poniższe opcje zależą od tego, czy dla opcji *Scan as* (Skanuj jako) wybrano ustawienie **Black and White** (Czarno-biały).

![](_page_28_Picture_178.jpeg)

**Conversion quality** (Jakość konwersji): od tych ustawień zależy sposób, w jaki skaner będzie analizował dokument w [skali szarości](#page-68-0) używany do utworzenia czarno-białego obrazu elektronicznego.

• **Best - Intelligent QC** (Najlepsza – inteligentna kontrola jakości): wykonuje taką samą analizę jak w przypadku ustawienia **Best** (Najlepsza), rozszerzoną o inteligentną kontrolę jakości. W przypadku skomplikowanych dokumentów wykonywana jest wersja w skali szarości, co pozwala na przeprowadzenie końcowej kontroli jakości obrazu w oprogramowaniu.

UWAGA: Ta opcja jest dostępna wyłącznie w przypadku korzystania z oprogramowania KODAK Capture Pro, więcej informacji zamieszczono w dokumentacji oprogramowania.

- **Best** (iThresholding) (Najlepsza (iThresholding)): skaner analizuje każdy dokument, aby ustalić optymalne ustawienia, które zapewnią najwyższą jakość obrazu. To ustawienie umożliwia skanowanie mieszanych dokumentów o zróżnicowanej jakości (np. wyblakły tekst, zacienione tła, kolorowe tła).
- **Normal** (Normalna) (ATP adaptacyjne przetwarzanie progowe): umożliwia określenie optymalnych ustawień w celu uzyskania oczekiwanej jakości obrazu. Ta opcja sprawdza się najlepiej przy skanowaniu jednolitych zestawów dokumentów. Można jej również używać do skanowania skomplikowanych dokumentów, dla których nie można znaleźć odpowiedniego ustawienia *Contrast* (Kontrast) w opcji *Best* (Najlepsza) pozwalającego uzyskać żądaną jakość.
- **Draft (Fixed)** (Wersja robocza (Stała)): umożliwia wybór wartości granicznej skali szarości, która służy do określenia, czy dany piksel jest czarny, czy biały. Ta opcja sprawdza się najlepiej w przypadku dokumentów o dużym kontraście.
- **Contrast** (Kontrast): umożliwia wyostrzenie lub zmiękczenie obrazu. Zmniejszanie wartości tego ustawienia powoduje zmiękczanie obrazu i ograniczanie występującego na nim szumu. Zwiększanie wartości tego ustawienia zwiększa wyrazistość i jasność obrazu. Zakres ustawienia wynosi od **-50** do **50**. Wartość domyślna to 0.

UWAGA: To ustawienie jest dostępne tylko wtedy, gdy wybrano opcję *Conversion quality (Jakość konwersji): Best* (Najlepsza) lub *Conversion quality (Jakość konwersji): Normal* (Normalna).

**Threshold** (Wartość graniczna): określa poziom, przy którym piksel jest postrzegany jako czarny lub biały. Zmniejszenie wartości tego ustawienia powoduje rozjaśnianie obrazu i może służyć do ograniczania szumów tła. Zwiększenie wartości tego ustawienia prowadzi do ściemniania obrazu i przydaje się w celu wydobycia informacji o jasności. Zakres ustawienia wynosi od **0** do **255**. Wartość domyślna to 90.

UWAGA: To ustawienie jest dostępne tylko wtedy, gdy wybrano opcję *Conversion quality (Jakość konwersji): Normal* (Normalna) i *Conversion quality (Jakość konwersji): Draft* (Wersja robocza).

#### Filtry

- **Szum**
- •
- $\circ$  (none) (brak)<br> $\circ$  **Lone Pixel** (S
- **Lone Pixel** (Samotny piksel): ograniczanie losowego szumu przez zamianę pojedynczych czarnych pikseli na białe, jeśli są one całkowicie otoczone przez białe piksele, lub zamianę pojedynczych białych pikseli na czarne, jeśli są one całkowicie otoczone przez czarne piksele.
- o **Majority Rule** (Zasada większości): określenie koloru każdego piksela z uwzględnieniem otaczających go pikseli. Piksel zostanie zmieniony na biały, jeśli większość otaczających go pikseli ma kolor biały, i na odwrót.
- **Obraz**
- •
- $\circ$  (none) (brak)<br> $\circ$  **Halftone Ren**
- o **Halftone Removal** (Usuwanie półtonów): umożliwia poprawię jakości tekstu mozaikowego oraz obrazów złożonych z półtonów (np. zdjęcia z gazet).
- **Invert Colors** (Odwróć kolory): umożliwia wybranie sposobu, w jaki będą zapisywane na obrazie czarne piksele. Domyślnie czarne piksele są zapisywane jako czarne, a białe piksele jako białe. Po włączeniu tej opcji czarne piksele są zapisywane jako białe, a białe piksele jako czarne.

UWAGA: Informacje na temat wspólnych przycisków i opcji znajdziesz w artykule [Okno Image Settings](#page-20-0) (Ustawienia obrazu).

#### <span id="page-30-0"></span>**Image (Obraz) - karta Adjust (Dostosuj) – Color/Grayscale (Kolorowe/W skali szarości)**

Opcje dostępne na karcie Adjust (Dostosuj) zależą od wyboru ustawienia *Scan as* (Skanuj jako) na karcie [General](#page-23-0) (Ogólne). Poniższe opcje zależą od tego, czy dla opcji *Scan as* (Skanuj jako) wybrano ustawienie **Color** (Kolor) czy **Grayscale** (Skala szarości).

UWAGA: Większość opcji ma dodatkowe ustawienia. Te ustawienia są widoczne tylko wtedy, gdy dana opcja jest włączona. Jeśli nie wszystkie ustawienia mieszczą się na ekranie, zostanie wyświetlony pasek przewijania, który umożliwi dostęp do wszystkich ustawień.

![](_page_30_Picture_56.jpeg)

![](_page_30_Picture_57.jpeg)

![](_page_30_Picture_58.jpeg)

![](_page_30_Picture_59.jpeg)

![](_page_31_Picture_274.jpeg)

Jasność i kontrast

- (none) (brak)
- **Automatic** (Automatycznie): automatycznie dostosowuje każdy obraz.
- **Manual** (Ręcznie): pozwala na ustawienie określonych wartości, które będą stosowane do wszystkich obrazów:
- **Brightness** (Jasność) umożliwia zmianę ilości bieli na obrazie kolorowym lub w skali szarości. Zakres wartości wynosi od **-50** do **50**.

 $10$  $\sqrt{2}$ 

• **Contrast** (Kontrast) — umożliwia wyostrzenie lub zmiękczenie obrazu. Zakres wartości wynosi od **-50** do **50**.

Zrównoważenie kolorów

- (none) (brak)
- **Automatic** (Automatycznie): koryguje białe tło każdego dokumentu do czystej bieli. Ta opcja kompensuje różnice między różnymi gramaturami i markami papieru. Nie jest zalecane stosowanie tej opcji do zdjęć.
- **Automatic advanced (Automatycznie zaawansowane)** dla zaawansowanych użytkowników, którzy chcą precyzyjniej dostosować działanie opcji **Automatycznie**.
	- **Aggressiveness** (Intensywność) umożliwia dostosowanie wielkości różnicy. Zwiększenie tej wartości może być pomocne w przypadku dokumentów, które pożółkły ze starości. Zakres wartości wynosi od **-2** do **2**.
- **Manual** (Ręcznie): pozwala na ustawienie określonych wartości, które będą stosowane do wszystkich obrazów:
	- **Red** (Czerwony) umożliwia zmianę intensywności barwy czerwonej na obrazie kolorowym. Zakres wartości wynosi od **-50** do **50**.
	- **Green** (Zielony) umożliwia zmianę intensywności barwy zielonej na obrazie kolorowym. Zakres wartości wynosi od **-50** do **50**.
	- **Blue** (Niebieski) umożliwia zmianę intensywności barwy niebieskiej na obrazie kolorowym. Zakres wartości wynosi od **-50** do **50**.

UWAGA: Opcja Zrównoważenie kolorów nie jest dostępna w przypadku obrazów w skali szarości.

**Sharpen** (Wyostrzenie) - zwiększa kontrast krawędzi na obrazie.

- (none) (brak)
- Normal (Normalne)
- High (Wysokie)
- Exaggerated (Nadmierne)

**Foreground Boldness** (Pogrubianie na pierwszym planie) - użyj tej opcji w przypadku dokumentów i formularzy, w których zawartość na pierwszym planie (np. tekst, linie itd.) powinna być lepiej wyeksponowana.

- (none) (brak)
- **Automatic** (Automatycznie): cały pierwszy plan zostanie uwydatniony.
- **Automatic - advanced (Automatycznie – zaawansowane)** dla zaawansowanych użytkowników, którzy chcą precyzyjniej dostosować działanie opcji **Automatic** (Automatycznie).
	- **Aggressiveness** (Intensywność) pozwala dostosować stopień wyodrębniania pierwszego planu. Zakres wartości wynosi od **-10** do **10**.

**Background Smoothing** (Wygładzanie tła) - użycie tej opcji w przypadku dokumentów lub formularzy o kolorowym tle pomoże uzyskać obrazy o bardziej jednolitym kolorze tła. Ta opcja poprawia jakość obrazu i może zmniejszyć rozmiar pliku.

- (none) (brak)
- **Automatic** (Automatycznie): wygładzane są maksymalnie trzy kolory tła.
- **Automatic - advanced (Automatycznie – zaawansowane)** dla zaawansowanych użytkowników, którzy chcą precyzyjniej dostosować działanie opcji **Automatycznie**.
	- **Aggressiveness** (Intensywność) pozwala dostosować poziom określania teł. Zakres wartości wynosi od **-10** do **10**.

UWAGA: Informacje na temat wspólnych przycisków i opcji znajdziesz w artykule [Okno Image Settings](#page-20-0) (Ustawienia obrazu).

#### <span id="page-33-0"></span>**Image (Obraz) - karta Enhance (Ulepsz)**

Opcje dostępne na karcie Enhance (Ulepsz) zależą od wyboru ustawienia *Scan as* (Skanuj jako) na karcie [General](#page-23-0) (Ogólne).

UWAGA: Większość opcji ma dodatkowe ustawienia. Te ustawienia są widoczne tylko wtedy, gdy dana opcja jest włączona. Jeśli nie wszystkie ustawienia mieszczą się na ekranie, zostanie wyświetlony pasek przewijania, który umożliwi dostęp do wszystkich ustawień.

![](_page_33_Picture_81.jpeg)

**Hole Fill** (Wypełnianie otworów) - umożliwia uzupełnianie pustych miejsc wokół krawędzi dokumentu. Rodzaje wypełnianych otworów: okrągłe, prostokątne i nieregularne (np. powstałe w wyniku podwójnego dziurkowania lub przedarcia podczas wyjmowania dokumentu z oprawy).

• Zaznaczenie opcji **On** (Włącz): uaktywnia funkcję wypełniania otworów.

**Image Edge Fill** (Wypełnianie krawędzi obrazu) - wypełnia krawędzie końcowego obrazu elektronicznego poprzez pokrycie obszaru określonym kolorem.

• Color (Kolor)

- (none) (brak)
- **Automatic** (Automatycznie): skaner automatycznie wypełni krawędzie obrazu kolorem sąsiadującego obszaru.

UWAGA: Jeśli na obrazach pojawia się niechciana ramka, użyj opcji Automatycznie, aby ją usunąć.

- **Automatic - include tears** (Automatycznie uwzględnij naderwania): oprócz krawędzi skaner wypełni także naderwane obszary wzdłuż krawędzi dokumentu.
- White (Białe)
- **Black (Czarne)**
- **All sides match** (Wszystkie boki identycznie): po włączeniu tej opcji wszystkie krawędzie zostają wypełnione w identycznym stopniu.

UWAGA: Ta opcja jest dostępna tylko dla koloru **białego** i **czarnego**.

• **Top** (Góra): pozwala określić stopień wypełnienia górnej krawędzi.

UWAGA: To ustawienie nie jest dostępne, jeśli jest włączona opcja **All sides match** (Wszystkie strony tak samo).

- **Left/Right** (Lewa/Prawa): ustawienie po lewej stronie pozwala określić stopień wypełnienia lewej krawędzi, a ustawienie po prawej — stopień wypełnienia prawej krawędzi. UWAGA: Te ustawienia nie są dostępne, jeśli jest włączona opcja **All sides match** (Wszystkie strony tak samo).
- **Bottom** (Dół): pozwala określić stopień wypełnienia dolnej krawędzi. UWAGA: To ustawienie nie jest dostępne, jeśli jest włączona opcja **All sides match** (Wszystkie strony tak samo).

UWAGI:

- Przy korzystaniu z opcji *Image Edge Fill* (Wypełnienie krawędzi obrazu) należy uważać, aby nie wpisać zbyt dużej wartości, ponieważ mogłoby to spowodować wypełnienie części obrazu, które mają być widoczne.
- Ta opcja nie jest stosowana na obrazie podglądu.
- **Streak Filter** (Filtr smug) umożliwia skonfigurowanie skanera pod kątem usuwania pionowych smug z obrazów. Smugi to linie, które mogą się pojawić na obrazie, choć ich nie ma na oryginalnym dokumencie. Mogą być spowodowane zanieczyszczeniami dokumentu (np. brudem, kurzem lub postrzępionymi brzegami) lub nieprzestrzeganiem zalecanych procedur czyszczenia skanera.
	- Wybranie opcji **On** (Włącz): włącza filtr smug.
	- **Aggressiveness** (Intensywność): pozwala dostosować poziom filtrowania smug. Zakres wartości wynosi od **-2** do **2**. Wartość domyślna to 0.

UWAGA: Jeśli skanowane są zdjęcia, wybierz opcję Photograph (Zdjęcie) jako typ dokumentu na karcie *Image (Obraz) – General (Ogólne)*, aby uzyskać lepsze obrazy zdjęć niż w przypadku wybrania innego typu dokumentu.

**Color Dropout** (Eliminacja kolorów): służy do usuwania tła formularzy, aby obraz elektroniczny obejmował tylko wprowadzone w nich dane (np. poprzez usunięcie linii i kratek formularzy). W przypadku obrazów czarno-białych ustawienia te wpływają na wersję dokumentu w [skali szarości](#page-68-0), która jest analizowana przez skaner w celu utworzenia czarno-białego obrazu elektronicznego.

- **Color** (Kolor): umożliwia wybranie koloru eliminującego.
- •
- o (none) (brak)
- o Multiple (Wiele): usuwa kolory inne niż ciemne odcienie (np. czarnego lub ciemnoniebieskiego atramentu)
- o Predominant (Zasadniczy): eliminuje zasadniczy kolor.<br>⊙ Red (Czerwony)
- Red (Czerwony)
- o Green (Zielony)
- o Blue (Niebieski)
- o Orange (Pomarańczowy)
- o Orange and Red (Pomarańczowy i czerwony)
- **Intensywność**: pozwala dostosować poziom usuwania kolorów. Zakres wartości wynosi od **-10** do **10**. Wartość domyślna to 0.

UWAGA: Ta opcja jest dostępna tylko wtedy, gdy dla opcji *Color* (Kolor) wybrano ustawienie **Multiple** (Wiele) lub **Predominant** (Zasadniczy).

UWAGA: Opcje ustawienia *Color Dropout* (Rozdzielania kolorów) są dostępne tylko wtedy, gdy dla opcji *Scan as* (Skanuj jako) wybrano ustawienie **Black and White** (Czarno-biały) lub **Grayscale** (Skala szarości).

UWAGA: Informacje na temat wspólnych przycisków i opcji znajdziesz w artykule [Okno Image Settings](#page-20-0) (Ustawienia obrazu).
### **Image (Obraz) - karta Detect (Wykryj)**

UWAGA: Niektóre opcje mają dodatkowe ustawienia. Te ustawienia są widoczne tylko wtedy, gdy dana opcja jest włączona. Jeśli nie wszystkie ustawienia mieszczą się na ekranie, zostanie wyświetlony pasek przewijania, który umożliwi dostęp do wszystkich ustawień.

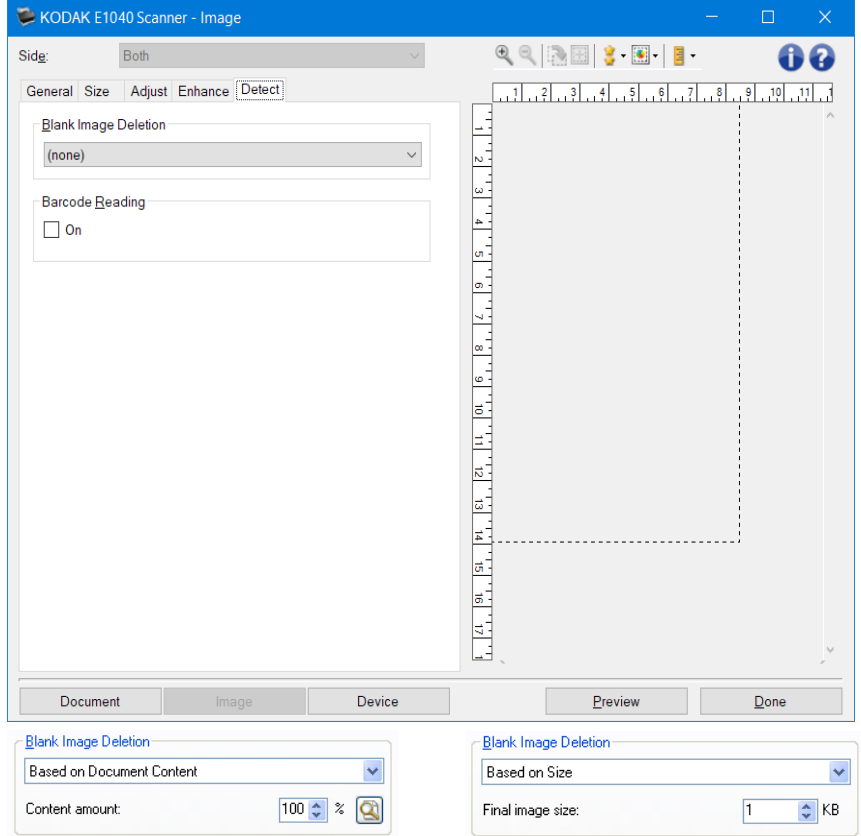

**Blank Image Deletion** (Usuwanie pustego obrazu): umożliwia takie skonfigurowanie skanera, aby nie zwracał pustych obrazów do aplikacji skanującej.

- **(none) (brak)**: wszystkie obrazy są przekazywane do aplikacji skanującej.
- **Based on Document Content** (Na podstawie zawartości dokumentu): obrazy będą uznawane za puste na podstawie zawartości dokumentu na obrazie.

1.

- o **Content amount** (Ilość zawartości): umożliwia wybór maksymalnej ilości zawartości, w przypadku której skaner będzie traktował dokument jak pusty. Każdy obraz o ilości zawartości przekraczającej tę wartość będzie uważany za niepusty i zostanie przekazany do aplikacji obsługującej skanowanie. Zakres wartości wynosi od **0** do **100 procent**.
- o : Pole *Content amount* (Ilość zawartości) będzie uzupełniane na podstawie ilości zawartości na obrazie podglądu. Jeśli dysponujesz reprezentatywnym pustym dokumentem (np. pustym arkuszem papieru firmowego z nagłówkiem), możesz go użyć do skonfigurowania opcji *Content amount* (Ilość zawartości). W tym celu należy wykonać skanowanie podglądowe, kliknąć ten przycisk, a następnie odpowiednio dostosować opcję *Content amount* (Ilość zawartości).

UWAGA: Ta opcja jest dostępna tylko wtedy, gdy istnieje obraz podglądu.

• **Based on Size** (Na podstawie rozmiaru): obrazy będą uznawane za puste na podstawie rozmiaru pliku z obrazem przekazywanego do aplikacji skanującej (po zastosowaniu wszystkich pozostałych ustawień).

•

- o **Final image size** (Rozmiar końcowego obrazu): umożliwia wybór minimalnego rozmiaru pliku z obrazem, który ma być traktowany przez skaner jako niepusty. Każdy obraz o mniejszym rozmiarze pliku niż ta wartość będzie uważany za pusty i nie zostanie przekazany do aplikacji skanującej. Zakres wartości wynosi od **1** do **1000 kB** (1 kB to 1024 bajty).
- **Barcode Reading** (Odczyt kodów kreskowych): umożliwia skonfigurowanie wykrywania kodów kreskowych na obrazach. Skaner wyszuka pierwszy kod kreskowy na obrazie i zwróci informacje do aplikacji skanującej.
	- **On** (Włącz): włącza wykrywanie kodów kreskowych.

UWAGA: Informacje na temat wspólnych przycisków i opcji znajdziesz w artykule [Okno Image Settings](#page-20-0) (Ustawienia obrazu).

### <span id="page-38-0"></span>**Okno Device Settings (Ustawienia urządzenia)**

Na kartach dostępnych w tym oknie można skonfigurować wszystkie opcje dotyczące skanera. Wartości podane w oknie Device Settings (Ustawienia urządzenia) są zapisywane w wybranym *skrócie do ustawień*. Okno Device Settings (Ustawienia urządzenia) zawiera następujące karty: [General](#page-39-0) (Ogólne), [Transport](#page-41-0) (Sortowanie) (Układanie) (Indeksowanie) (Drukarka), (Stemplowanie) [Multifeed](#page-42-0) (Pobranie wielu arkuszy) (Wsad) (Kod separujący).

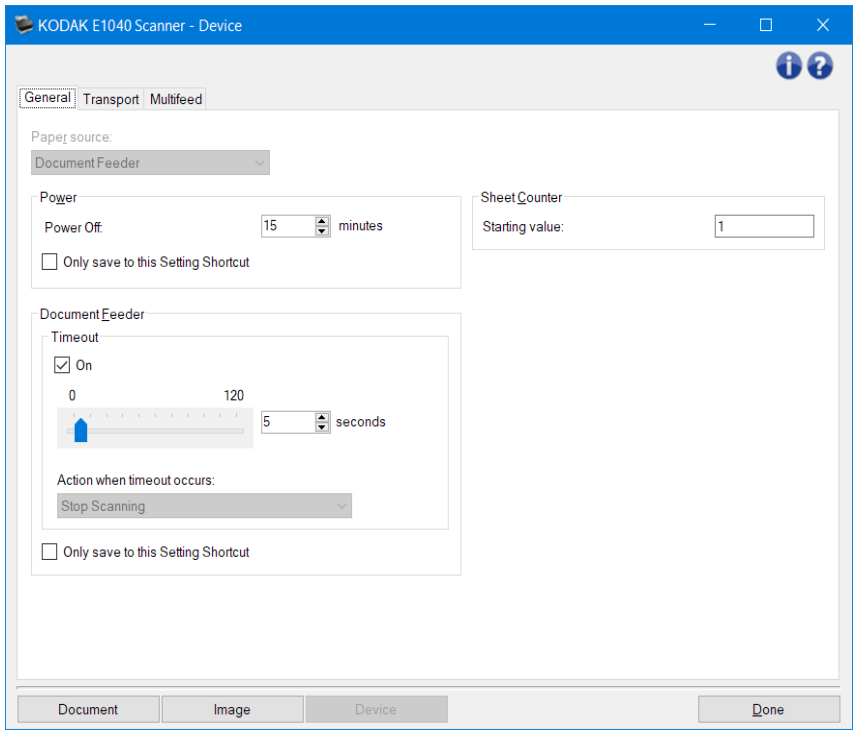

**Document** (Dokument): umożliwia wyświetlenie okna [Document Settings](#page-14-0) (Ustawienia dokumentu). **Image** (Obraz) — pozwala wyświetlić okno [Image Settings](#page-20-0) (Ustawienia obrazu).

**Done** (Gotowe): umożliwia powrót do [głównego okna programu Scanner](#page-8-0).

Ikony informacyjne

Ŧ

**About** (Informacje): umożliwia wyświetlenie wersji skanera i informacji o prawach autorskich

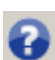

**Help** (Pomoc): umożliwia wyświetlenie informacji pomocy dotyczących aktualnie wyświetlanego okna

### <span id="page-39-0"></span>**Device (Urządzenie) - karta General (Ogólne)**

Karta General (Ogólne) umożliwia ustawianie indywidualnych opcji skanera i zapewnia dostęp do jego diagnostyki.

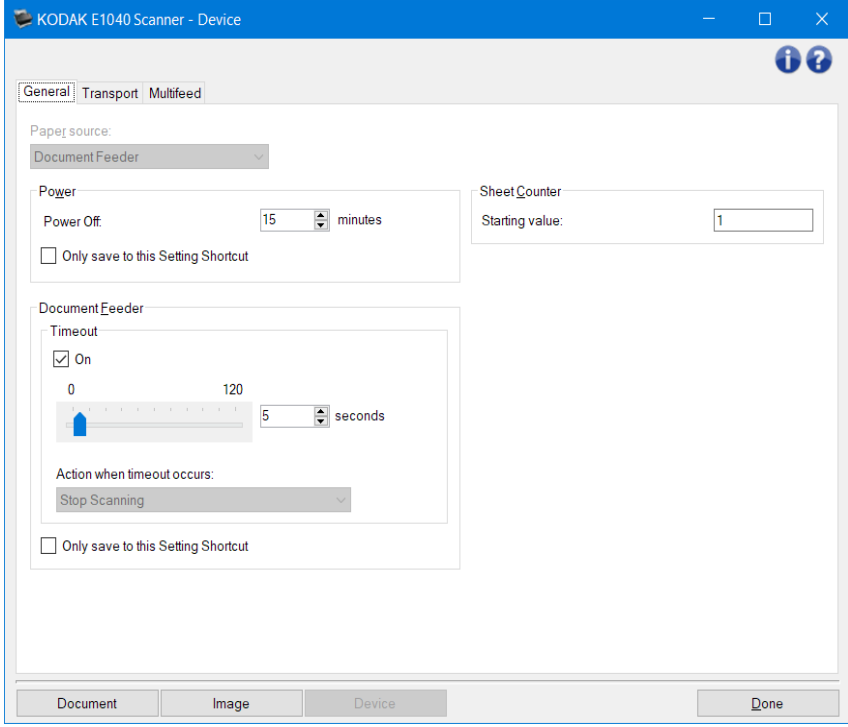

Źródło papieru

- Automatic (Automatycznie): w pierwszej kolejności sprawdzany jest podajnik dokumentów. Jeśli na tacy wejściowej nie ma dokumentów, skaner będzie skanował z użyciem modułu skanera płaskiego.
- Podajnik dokumentów: skaner bedzie wykonywał tylko skanowanie dokumentów znajdujących się na tacy wejściowej.
- **Flatbed** (Skaner płaski) skaner będzie skanował z użyciem modułu skanera płaskiego. UWAGA: Opcje **Automatic** (Automatycznie) i **Flatbed** (Skaner płaski) są dostępne tylko wtedy, gdy podczas używania aplikacji skanującej do urządzenia jest podłączony moduł skanera płaskiego.

#### Zasilanie

• **Power Off** (Wyłączanie): umożliwia określenie czasu (w minutach), przez jaki skaner musi być nieaktywny, zanim zostanie automatycznie wyłączony.

UWAGA: Ustawienie *Power* (Zasilanie) jest dostępne we wszystkich *skrótach do ustawień*. Wszelkie zmiany będą miały wpływ na pozostałe skróty, o ile nie zostanie włączona opcja **Only save to this Setting Shortcut** (Zapisuj tylko dla tego skrótu ustawień).

#### Podajnik dokumentów

• **Timeout** (Limit czasu): umożliwia określenie czasu (w sekundach), jaki może maksymalnie upłynąć od momentu umieszczenia ostatniego dokumentu w podajniku do momentu przekroczenia limitu czasu.

•

o **Stop Scanning** (Przerwij skanowanie): skanowanie zostaje przerwane, a sterowanie przejmuje ponownie aplikacja do skanowania (tzn. zadanie zostanie zakończone).

UWAGA: Ustawienia opcji *Document Feeder* (Podajnik dokumentów) są wspólne dla wszystkich *skrótów do ustawień*. Wszelkie zmiany będą miały wpływ na pozostałe skróty, o ile nie zostanie włączona opcja **Only save to this Setting Shortcut** (Zapisuj tylko dla tego skrótu ustawień).

**Sheet Counter** (Licznik arkuszy) — wprowadź liczbę, która ma zostać przypisana następnemu fizycznemu arkuszowi papieru wprowadzanemu do skanera. Skaner przypisuje kolejne, coraz większe liczby, które są widoczne w nagłówku obrazu. Jeśli licznik arkuszy przekroczy wartość maksymalną (999 999 999), wówczas następny arkusz będzie miał wartość licznika arkuszy = 1. Jeśli licznik zostanie użyty do wstawiania stempla cyfrowego, wówczas liczba cyfr w stemplu cyfrowym ma wpływ na wartość maksymalną. Na przykład gdy liczba cyfr w stemplu cyfrowym jest ustawiona na 1, wówczas licznik będzie wracać do wartości 1 co 10dokumentów.

•

UWAGA: Informacje na temat wspólnych przycisków i opcji znajdziesz w artykule [Okno Device Settings](#page-38-0) (Ustawienia urządzenia).

### <span id="page-41-0"></span>**Device (Urządzenie) - karta Transport**

Karta Transport umożliwia zdefiniowanie opcji zarządzania dokumentami w części transportowej skanera.

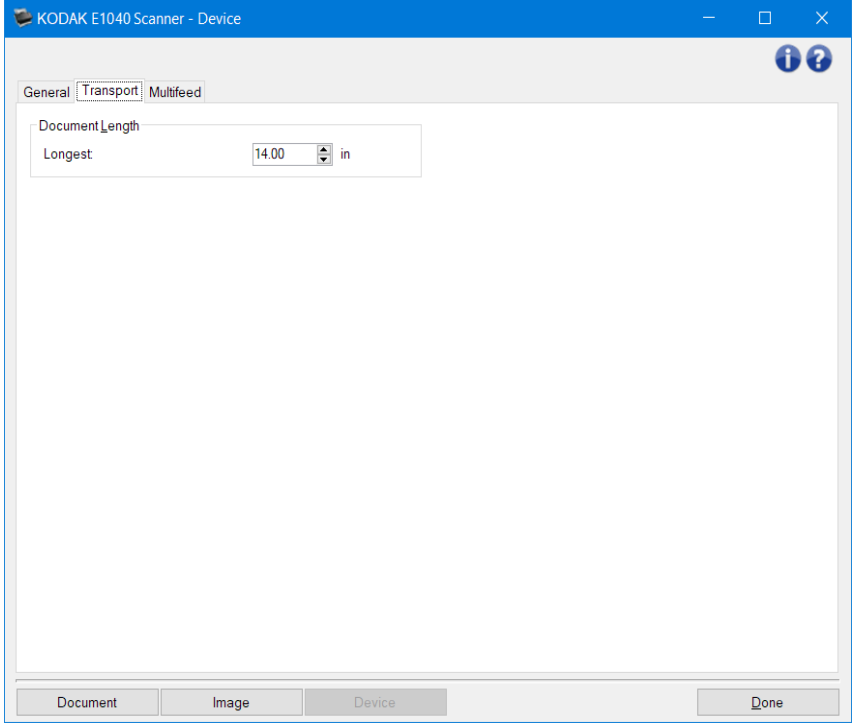

Długość dokumentu

• **Longest** (Najdłuższy): wybierz wartość określającą długość najdłuższego dokumentu z całego zestawu.

UWAGI:

- Zmiana tej wartości wpłynie na wartości maksymalne następujących ustawień: *[Image Size -](#page-25-0) [Outline](#page-25-0) (Rozmiar pliku z obrazem – Kontur)*; *Multifeed - [Length Detection](#page-42-0) (Pobranie wielu arkuszy — Wykrywanie długości)*.
- Nie wszystkie kombinacje ustawień opcji *Scan as* (Skanuj jako) oraz *Resolution* (Rozdzielczość) są obsługiwane w przypadku skanowania dłuższych dokumentów. W celu zapewnienia elastyczności skaner nie zgłosi błędu, dopóki nie zostanie wprowadzony dokument o nieobsługiwanej długości.
- Podczas skanowania dłuższych dokumentów wydajność skanera może być niższa.

UWAGA: Informacje na temat wspólnych przycisków i opcji znajdziesz w artykule [Okno Device Settings](#page-38-0) (Ustawienia urządzenia).

#### <span id="page-42-0"></span>**Device (Urządzenie) - karta Multifeed (Pobranie wielu arkuszy)**

Wykrywanie pobrania wielu arkuszy naraz pomaga w przetwarzaniu dokumentów, ponieważ wykrywa dokumenty, które zaszły na siebie, przechodząc przez podajnik. Może się to zdarzyć w przypadku dokumentów zszywanych, naklejek na dokumentach lub arkuszy naładowanych elektrostatycznie.

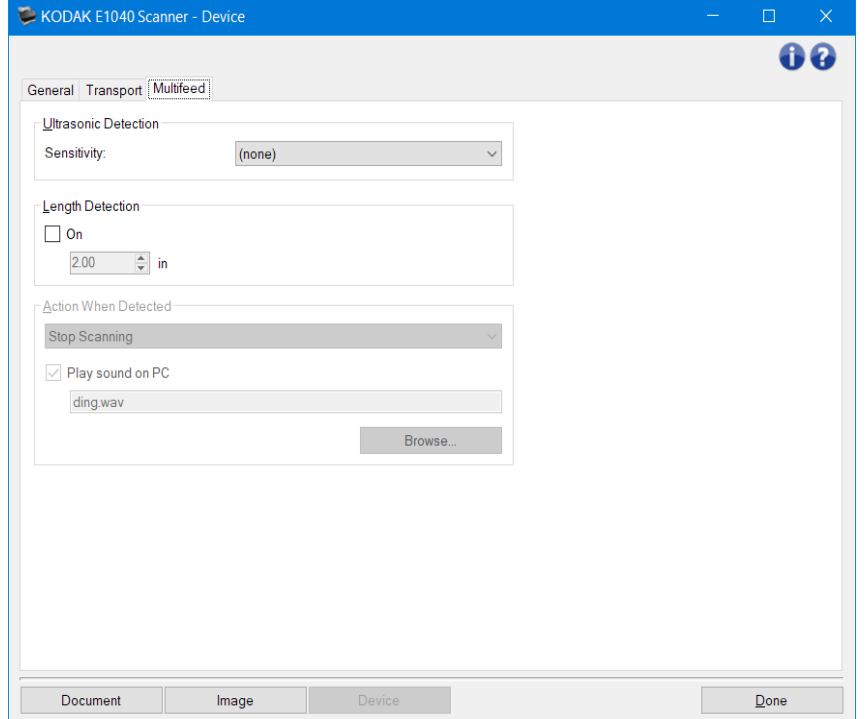

#### Wykrywanie ultradźwiękowe

- **Sensitivity** (Czułość): określa intensywność działania funkcji wykrywania, czy do skanera pobierane jest kilka dokumentów jednocześnie. Alerty o pobraniu kilku arkuszy jednocześnie są wyzwalane na podstawie wykrywania przerw (powietrza) między dokumentami. Dzięki temu funkcja wykrywania pobrania wielu arkuszy może być używana podczas skanowania plików dokumentów o różnej grubości.
- (none) (brak)
- **Low** (Niska): jest to najmniej intensywne ustawienie, które nie daje dużej szansy na wykrycie pobrania wielu etykiet lub dokumentów o niskiej jakości, dużej grubości albo pomarszczonych.
- **Medium** (Średnia): tego ustawienia należy używać, jeśli zestaw dokumentów składa się z arkuszy o różnej grubości lub etykiet dołączonych do dokumentów. Zależnie od materiału, z jakiego wykonano etykiety, większość dokumentów z etykietami nie powinna być wykrywana jako wiele arkuszy pobranych naraz.
- **High** (Wysoka): ustawienie o największej intensywności. Jego stosowanie zaleca się w przypadku, gdy wszystkie dokumenty mają gramaturę nie większą niż 20 funtów. UWAGA: Niezależnie od tego ustawienia kartki samoprzylepne nadal mogą powodować wyświetlanie komunikatów o pobraniu wielu arkuszy.
- **Length Detection** (Wykrywanie długości): umożliwia wybranie maksymalnej długości arkuszy wchodzących w skład skanowanego zestawu dokumentów. Jeśli skaner wykryje dokument dłuższy niż ta wartość, potraktuje to jako pobranie wielu dokumentów. Można **wyłączyć** tę opcję lub ustawić długość.
- **Action When Detected** (Działanie po wykryciu): umożliwia wybranie czynności, jaką ma wykonać skaner po wykryciu pobrania wielu arkuszy naraz. Niezależnie od wybranej opcji a stan skanera zostanie zarejestrowany.
	- **Stop Scanning** (Przerwij skanowanie): skanowanie zostaje przerwane, a sterowanie przejmuje ponownie aplikacja do skanowania (tzn. zadanie zostanie zakończone). Dla dokumentu, w przypadku którego zostało pobranych wiele arkuszy naraz, nie zostaną wygenerowane obrazy. Należy sprawdzić, czy ścieżka prowadzenia papieru została oczyszczona, i uruchomić ponownie sesję skanowania w aplikacji.
	- **Stop Scanning – generate image(s)** (Przerwij skanowanie generuj obrazy): skanowanie zostaje przerwane, a sterowanie przejmuje ponownie aplikacja skanująca, co oznacza zakończenie zadania. Dla dokumentu, w przypadku którego zostało pobranych wiele arkuszy naraz, zostaną wygenerowane obrazy. Należy sprawdzić, czy ścieżka prowadzenia papieru została oczyszczona, i uruchomić ponownie sesję skanowania w aplikacji.
	- **Stop Scanning – leave paper in path** (Przerwij skanowanie pozostaw papier w ścieżce): skanowanie zostaje natychmiast przerwane (bez próby oczyszczenia ścieżki papieru) i kontrola powraca do aplikacji skanującej (czyli zadanie zostanie zakończone). Dla dokumentu, w przypadku którego zostało pobranych wiele arkuszy naraz, nie zostaną wygenerowane obrazy. Przed ponownym uruchomieniem skanowania za pomocą aplikacji należy usunąć wszystkie dokumenty ze ścieżki papieru.
	- **Continue Scanning** (Kontynuuj skanowanie): skaner będzie kontynuować skanowanie. Dla dokumentu, w przypadku którego zostało pobranych wiele arkuszy naraz, zostaną wygenerowane obrazy.

**Play sound on PC** (Odtwórz dźwięk na komputerze): po wybraniu tego ustawienia wykrycie pobrania wielu arkuszy naraz spowoduje wyemitowanie dźwięku przez komputer. Możesz kliknąć przycisk **Browse** (Przeglądaj) i wybrać żądany plik WAV.

UWAGA: Odtworzenie dźwięku przez komputer może nie nastąpić dokładnie w chwili wykrycia przez skaner pobrania wielu arkuszy naraz.

UWAGA: Informacje na temat wspólnych przycisków i opcji znajdziesz w artykule [Okno Device Settings](#page-38-0) (Ustawienia urządzenia).

## <span id="page-44-0"></span>**Okno Diagnostics (Diagnostyka)**

To okno udostępnia funkcje diagnostyczne skanera. Znajdują się w nim następujące karty: [General](#page-45-0) (Ogólne) (Składnik)[, Debug](#page-46-0) (Debugowanie) i [Logs](#page-48-0) (Dzienniki).

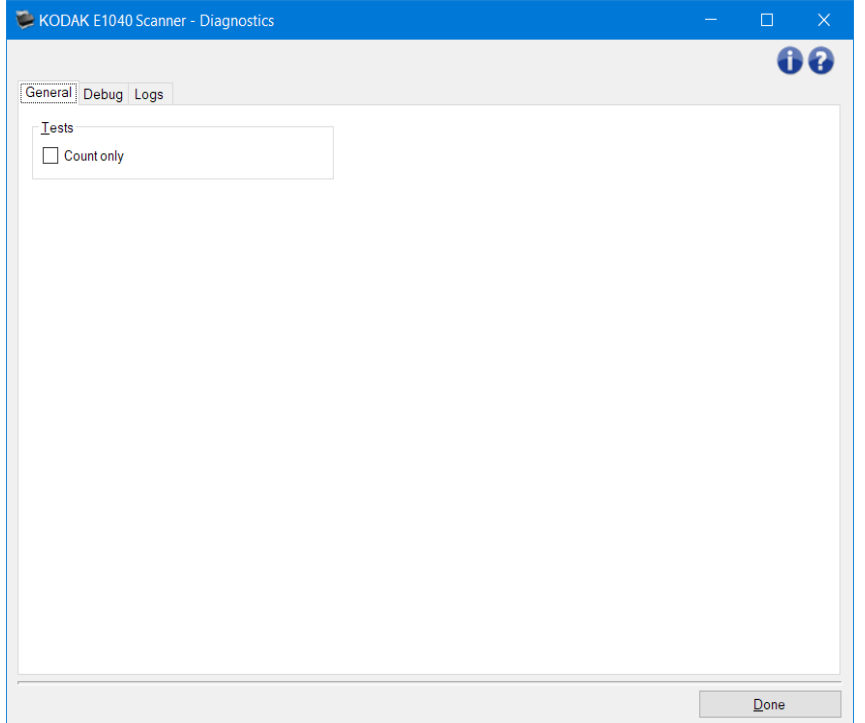

**Device** (Urządzenie): pozwala wybrać urządzenie, dla którego ma być przeprowadzana diagnostyka. Dostępne ustawienia: **Document Feeder** (Podajnik dokumentów) lub **Flatbed** (Skaner płaski).

UWAGA: Ta opcja jest dostępna tylko wtedy, gdy podczas używania aplikacji skanującej do urządzenia jest podłączony moduł skanera płaskiego.

**Done** (Gotowe): umożliwia powrót do [głównego okna programu Scanner](#page-8-0).

#### Ikony informacyjne

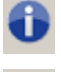

**About** (Informacje): umożliwia wyświetlenie wersji skanera i informacji o prawach autorskich

**Help** (Pomoc): umożliwia wyświetlenie informacji pomocy dotyczących aktualnie wyświetlanego okna

### <span id="page-45-0"></span>**Diagnostics (Diagnostyka) — karta General (Ogólne)**

Karta General (Ogólne) umożliwia przetestowanie skanera.

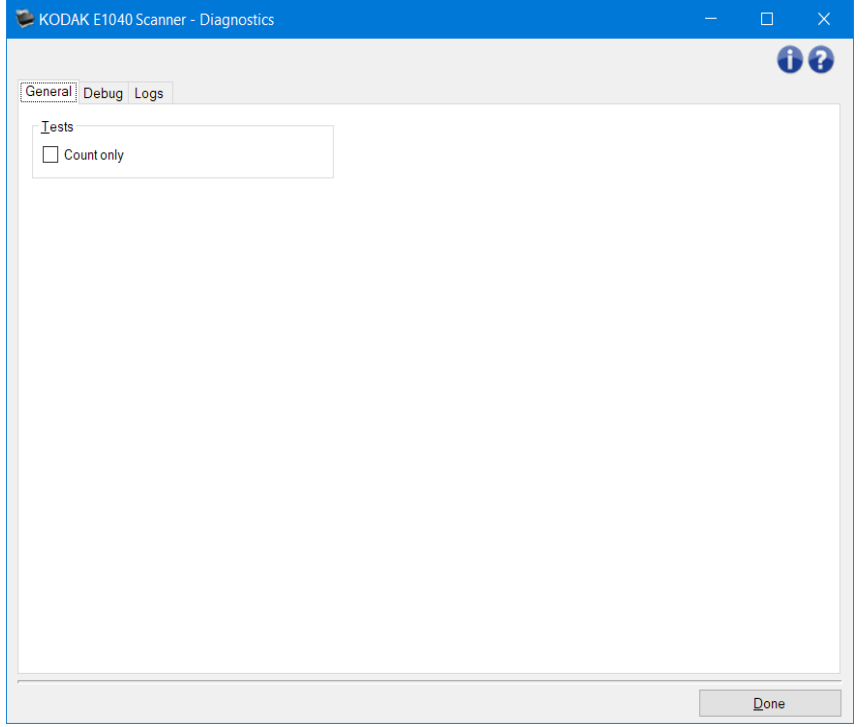

#### **Testy**

• **Count only** (Tylko liczenie): zlicza dokumenty wprowadzane do skanera bez wysyłania obrazów do aplikacji skanującej. Jeśli ta opcja jest włączona, test jest wykonywany podczas każdej sesji skanowania.

UWAGA: Ten test jest automatycznie wyłączany, gdy aplikacja skanująca zostanie odłączona od skanera.

**Ship Scanner** (Transport skanera): umożliwia przesunięcie kamery płaskiej do pozycji zablokowanej stosowanej w czasie transportu.

UWAGA: Ta opcja jest dostępna tylko wtedy, gdy dla opcji *Device* (Urządzenie) wybrano ustawienie **Flatbed** (Skaner płaski), a podłączony moduł skanera płaskiego ma przełącznik blokady.

UWAGA: Informacje na temat wspólnych przycisków i opcji znajdziesz w artykule [Okno Diagnostics](#page-44-0) (Diagnostyka).

#### <span id="page-46-0"></span>**Diagnostics (Diagnostyka) — karta Debug (Usuwanie błędów)**

Karta Debug (Debugowanie) umożliwia włączenie opcji pozwalających personelowi pomocy technicznej na diagnozowanie wszelkich problemów ze skanerem. Zmiany na tej karcie należy wprowadzać jedynie w przypadku uzyskania stosownych zaleceń od personelu pomocy technicznej.

UWAGI:

- Każda opcja na tej karcie dotyczy wszystkich *skrótów do ustawień*, a nie tylko aktualnie wybranego *skrótu*.
- Aby zastosować ewentualne zmiany na tej karcie, należy zrestartować aplikację.

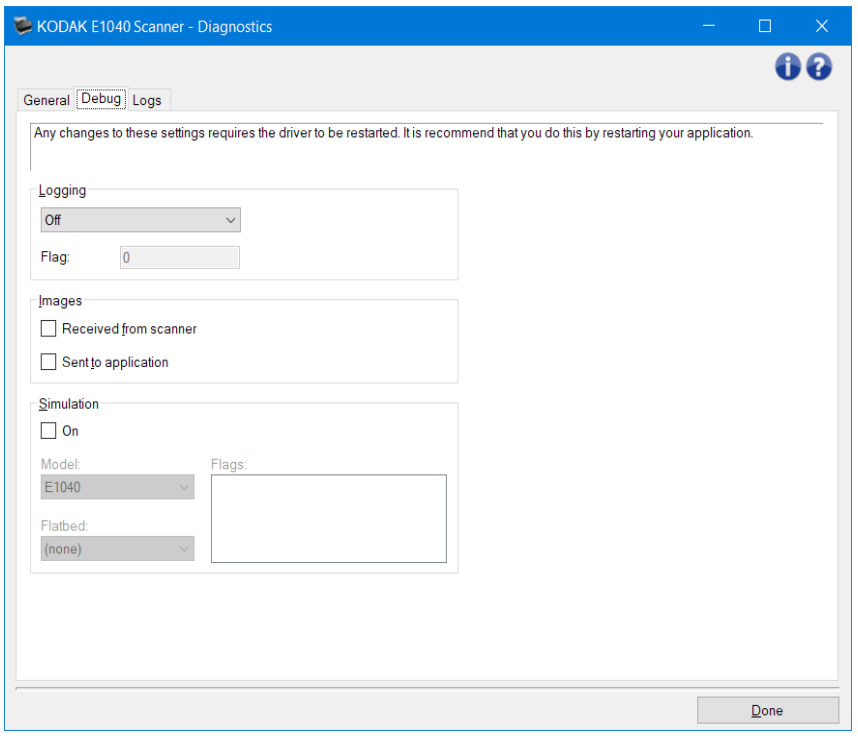

**Logging** (Rejestrowanie): zapisuje komunikację między skanerem a aplikacją skanującą. Dostępne ustawienia: **Off** (Wyłącz), **On** (Włącz) lub **Custom** (Niestandardowe).

#### **Obrazy**

- **Received From Scanner** (Odebrane ze skanera): powoduje zapisywanie obrazów odebranych na komputerze ze skanera.
- **Sent To Application** (Wysłane do aplikacji): powoduje zapisywanie obrazów odebranych w aplikacji skanującej ze skanera.
- Simulation (Symulacja): umożliwia korzystanie ze sterownika/źródła danych TWAIN bez używania skanera.
	- **Model**: umożliwia wybór konkretnego modelu skanera w celu przeprowadzenia symulacji.
	- **Flatbed** (Skaner płaski): umożliwia wybór modułu skanera płaskiego na potrzeby symulacji. **Flags** (Flagi): jeśli sterownik/źródło danych TWAIN obsługuje flagi, będą one zawierać listę akcesoriów zainstalowanych w skanerze, na którym przebiega symulacja.

UWAGA: Informacje na temat wspólnych przycisków i opcji znajdziesz w artykule [Okno Diagnostics](#page-44-0) (Diagnostyka).

### <span id="page-48-0"></span>**Diagnostics (Diagnostyka) - karta Logs (Dzienniki)**

Na karcie Logs (Dzienniki) można wyświetlić informacje o skanerze.

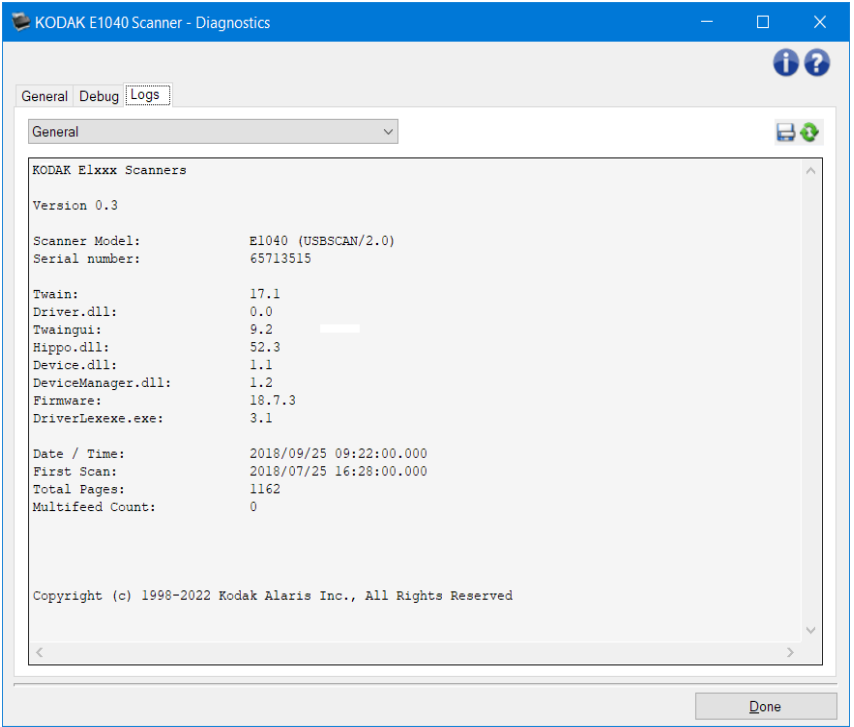

#### **Dzienniki**

• **General** (Ogólne): ta karta zawiera informacje o wersji skanera, numerze seryjnym, dołączonych/zainstalowanych akcesoriach, miernikach itd.

#### Przyciski na pasku narzędzi

Save As (Zapisz jako): umożliwia zapisywanie wszystkich dzienników na potrzeby przeglądania przez personel pomocy technicznej. Po wybraniu tego polecenia zostaje wyświetlone okno Save As (Zapisz jako):

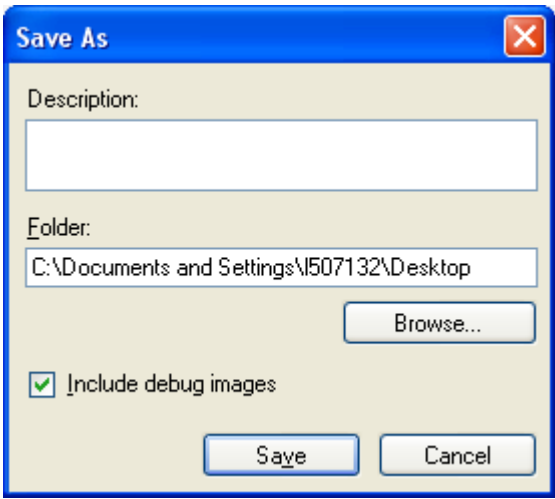

- **Description** (Opis): umożliwia wprowadzenie krótkiego opisu problemu/przyczyny zapisywania dzienników.
- **Folder**: miejsce zapisu dzienników.

ᇦ

- **Browse** (Przeglądaj): wyświetla okno systemowe otwierania pliku, w którym można znaleźć żądany folder.
- **Include debug images** (Dołącz obrazy debugowania): dołącza do dzienników wszelkie wygenerowane obrazy debugowania. Ta funkcja jest domyślnie włączona i powinna zostać wyłączona jedynie w przypadku otrzymania takiego zalecenia od personelu pomocy technicznej.
- **Save** (Zapisz): zapisuje dzienniki w pliku z rozszerzeniem .eklog.

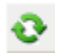

Refresh (Odśwież): pozwala odświeżyć zawartość wyświetlanego aktualnie dziennika

UWAGA: Informacje na temat wspólnych przycisków i opcji znajdziesz w artykule [Okno Diagnostics](#page-44-0) (Diagnostyka).

#### **Tworzenie nowego skrótu do ustawień**

- 1. W głównym oknie programu Scanner wybierz pozycję z listy *Setting Shortcut* (Skrót do ustawień). Zaleca się wybranie skrótu najlepiej opisującego żądany obraz wyjściowy.
- 2. Wybierz opcję **Document** (Dokument). Zostanie wyświetlone okno [Document](#page-15-0) (Dokument).
- 3. Określ, czy chcesz przechwycić obraz elektroniczny przedniej strony, tylnej strony, czy też obu stron dokumentu, a następnie wybierz odpowiednie ustawienie w polu *Input document is* (Dokument wejściowy jest).
- 4. W [głównym oknie programu Scanner](#page-8-0) wybierz opcję **Image** (Obraz). Zostanie wyświetlona karta General (Ogólne) okna *Image [Settings](#page-20-0)* (Ustawienia obrazu).
- 5. Wybierz odpowiednie ustawienia na karcie [General](#page-23-0) (Ogólne). UWAGA: W razie potrzeby przejrzyj ustawienia na pozostałych kartach i wprowadź zmiany.
- 5. Umieść odpowiedni dokument na podnośniku tacy skanera.
- 6. Wybierz pozycję **Preview** (Podgląd), aby sprawdzić wygląd uzyskanego obrazu. UWAGA: Jeśli obraz nie jest zadowalający, można wybrać inny spośród wstępnie zdefiniowanych *skrótów do ustawień* lub wprowadzić dodatkowe zmiany na pozostałych kartach w oknie Image Settings (Ustawienia obrazu).
- 7. Wprowadź odpowiednie ustawienia urządzenia, klikając w oknie Image Settings (Ustawienia obrazu) przycisk **Device** (Urządzenie), co spowoduje wyświetlenie okn[a Device Settings](#page-38-0) (Ustawienia urządzenia).
- 8. Przejrzyj wszystkie karty i wybierz odpowiednie opcje lub działania, które ma wykonać skaner.
- 9. Wybierz opcję **Done** (Gotowe), aby powrócić do głównego okna programu Scanner.
- 10. Wybierz opcję **Save As** (Zapisz jako), aby wyświetlić okno [Save As](#page-11-0) (Zapisz jako).
- 11. Wprowadź opisową nazwę nowego skrótu, a następnie wybierz opcję **Save** (Zapisz).

### **Zmienianie ustawień obrazu**

- 1. W [głównym oknie programu Scanner](#page-8-0) wybierz z listy **Setting Shortcut** (Skróty do ustawień) skrót, który najlepiej odpowiada zamierzonym efektom.
- 2. Wybierz opcję **Image** (Obraz), aby wyświetlić okno [Image Settings](#page-20-0) (Ustawienia obrazu).
- 3. Przed wprowadzeniem jakichkolwiek zmian przejrzyj karty znajdujące się w oknie Ustawienia obrazu, aby zapoznać się z ich zawartością.
- 4. Dla każdej opcji, z której zamierzasz korzystać, wprowadź odpowiednie ustawienia, które mają być uwzględniane podczas skanowania.
- 5. Jeśli chcesz zobaczyć efekt wybranych opcji:
- Umieść odpowiedni dokument na podnośniku tacy skanera.
- Wybierz opcję **Preview** (Podgląd), aby wykonać skanowanie podglądowe.
- UWAGA: Jeśli wygląd obrazów nie jest zadowalający, możesz albo wybrać inny *skrót do ustawień*, albo kontynuować pracę z bieżącym *skrótem*, przeglądając ponownie karty w oknie Image Settings (Ustawienia obrazu) i modyfikując ustawienia. W razie potrzeby należy powtórzyć ten krok.
- 6. Po zakończeniu naciśnij przycisk **Done** (Gotowe), aby wrócić do głównego okna programu Scanner, a następnie wybierz opcję **Save** (Zapisz), aby zapisać ustawienia wybrane dla tego skrótu.

### **Zmiana ustawień urządzenia**

- 1. W [głównym oknie programu Scanner](#page-8-0) wybierz z listy **Setting Shortcut** (Skróty do ustawień) skrót, który najlepiej odpowiada zamierzonym efektom.
- 2. Wybierz opcję **Device** (Urządzenie), aby wyświetlić okno [Device Settings](#page-38-0) (Ustawienia urządzenia).
- 3. Przed wprowadzeniem jakichkolwiek zmian przejrzyj karty znajdujące się w oknie Device Settings (Ustawienia urządzenia), aby zapoznać się z ich zawartością.
- 4. Dla każdej opcji, z której zamierzasz korzystać, wprowadź odpowiednie ustawienia, które mają być uwzględniane podczas skanowania.
- 5. Po zakończeniu naciśnij przycisk **Done** (Gotowe), aby wrócić do głównego okna programu Scanner, a następnie wybierz opcję **Save** (Zapisz), aby zapisać ustawienia wybrane dla tego skrótu.

#### **Tworzenie obrazów kolorowych i w skali szarości lub czarno-białych na podstawie zawartości dokumentów**

W tym przykładzie założono, że konfigurowana jest sesja skanowania obejmująca dokumenty kolorowe i czarno-białe z informacjami zapisanymi po obu stronach. Oprócz tego skaner ma wykrywać, czy strona jest kolorowa, czy nie, a następnie na tej podstawie generować obraz kolorowy lub czarno-biały.

- 1. W [głównym oknie programu Scanner](#page-8-0) wybierz z listy **Setting Shortcut** (Skróty do ustawień) skrót, który najlepiej odpowiada zamierzonym efektom.
- 2. Wybierz opcję **Dokument** (Dokument), aby wyświetlić okno [Document Settings](#page-15-0) (Ustawienia dokumentu).
- 3. Wybierz kartę **Images** (Obrazy).
- 4. Wybierz opcję **Input document is:** (Dokument wejściowy jest:) **Two Sided** (Dwustronny).
- 5. Wybierz opcję **Images per side:** (Liczba obrazów na stronę:) **One - based on document content** (Jeden – na podstawie zawartości dokumentu).

UWAGA: Na karcie Advanced (Zaawansowane) pojawi się obszar *Images to Configure* (Obrazy do konfigurowania), który będzie zawierać elementy obrazu kolorowego i obrazu czarnobiałego. Zostanie również wyświetlona karta Content Settings (Ustawienia zawartości).

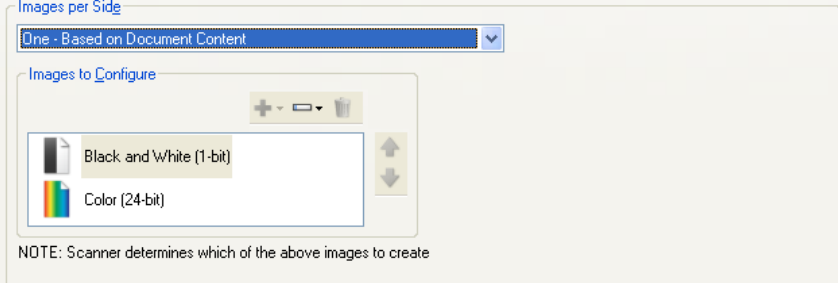

- 6. Jeśli zamiast obrazu kolorowego wolisz obraz w skali szarości, gdy w dokumencie zostało wykryte dostatecznie dużo obszarów kolorowych:
	- o Upewnij się, że wybrano opcję *Color (24-bit)* (Kolor (24-bitowy))
	- o Wybierz opcję **Change** (Zmień), aby wyświetlić listę opcji
	- o Wybierz opcję **Grayscale** (Skala szarości)
- 7. Przejdź do karty **[Content Settings](#page-18-0)** (Ustawienia zawartości).

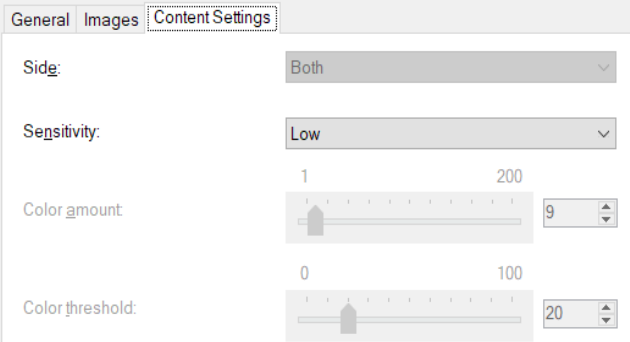

- 8. Wybierz opcję **Sensitivity** (Czułość).
- 9. Wybierz opcję **Image** (Obraz), aby przejść do okna [Image Settings](#page-20-0) (Ustawienia obrazu). UWAGA: Zwróć uwagę, że w opcji *Side* (Strona) znajdują się obecnie dwa wpisy: **Obie: Color (24-bit)** (Kolor (24-bitowy)) i **Both (Obie): Black and White (1-bit)** (Czarno-biały (1-bitowy)).

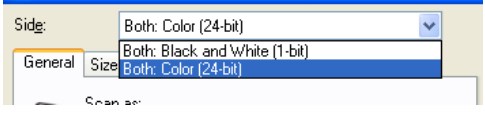

- 10. Wybierz ustawienie **Sides** (Strony): **Both (Obie): Color (24-bit)** (Kolor (24-bitowy)). UWAGA: Na pozostałych kartach w oknie Image Settings (Ustawienia obrazu) wprowadź wszystkie niezbędne korekty w ustawieniach obrazu kolorowego.
- 11. Wybierz ustawienie **Sides** (Strony): **Both (Obie): Black and White (1-bit)** (Czarno-biały (1 bitowy)).

UWAGA: Na pozostałych kartach w oknie Image Settings (Ustawienia obrazu) wprowadź wszystkie niezbędne korekty w ustawieniach obrazu czarno-białego.

12. Po zakończeniu naciśnij przycisk **Done** (Gotowe), aby wrócić do głównego okna programu Scanner, a następnie wybierz opcję **Save** (Zapisz), aby zapisać ustawienia wybrane dla tego skrótu.

#### **Tworzenie wielu obrazów dla każdej strony dokumentu**

W tym przykładzie założono, że konfigurowana jest sesja skanowania obejmująca dokumenty z informacjami zawartymi po obu stronach arkuszy, a skaner ma wygenerować obrazy kolorowe i czarnobiałe dla każdej strony każdego dokumentu.

- 1. W [głównym oknie programu Scanner](#page-8-0) wybierz z listy **Setting Shortcut** (Skróty do ustawień) skrót, który najlepiej odpowiada zamierzonym efektom.
- 2. Wybierz opcję **Dokument** (Dokument), aby wyświetlić okno [Document Settings](#page-15-0) (Ustawienia dokumentu).
- 3. Wybierz kartę **Images** (Obrazy).
- 4. Wybierz opcję **Images per side:** (Liczba obrazów na stronę:) **Multiple** (Wiele).

UWAGA: Na karcie Advanced (Zaawansowane) pojawi się obszar *Images to Configure* (Obrazy do konfigurowania), który będzie zawierać elementy obrazu kolorowego i obrazu czarnobiałego.

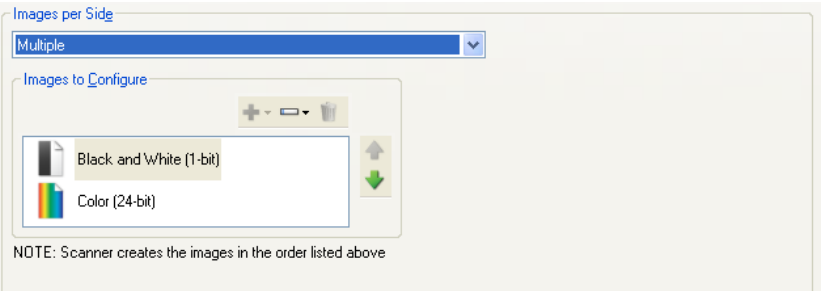

- 5. Jeśli zamiast obrazu kolorowego wolisz obraz w skali szarości, gdy w dokumencie zostało wykryte dostatecznie dużo obszarów kolorowych:
	- o Upewnij się, że wybrano opcję *Color (24-bit)* (Kolor (24-bitowy))
	- o Wybierz opcję **Change** (Zmień), aby wyświetlić listę opcji
	- o Wybierz opcję **Grayscale** (Skala szarości)
- 6. Domyślnie skaner wygeneruje pierwszy w kolejności obraz na liście (czarno-biały w tym przykładzie) i dostarczy go do aplikacji skanującej, a następnie wygeneruje i dostarczy drugi obraz na liście (kolorowy/w skali szarości w tym przykładzie). Jeśli chcesz, aby najpierw został utworzony i dostarczony obraz kolorowy/w skali szarości:
- Upewnij się, że wybrano opcję *Color (24-bit)* (Kolor (24-bitowy))
- Wybierz opcję **Move up** (Przenieś w górę), aby umieścić obraz w kolorze/skali szarości na pierwszym miejscu listy

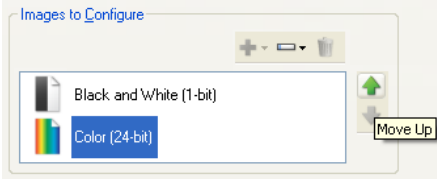

NOTE: Scanner creates the images in the order listed above

7. Wybierz opcję **Image** (Obraz), aby przejść do okna [Image Settings](#page-20-0) (Ustawienia obrazu). UWAGA: Zwróć uwagę, że w opcji *Side* (Strona) znajdują się obecnie dwa wpisy: **Obie: Color (24-bit) (Kolor (24-bitowy))** i **Both (Obie): Black and White (1-bit)** (Czarno-biały (1-bitowy)).

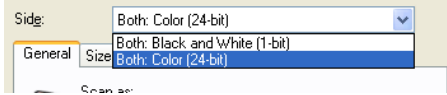

8. Wybierz ustawienie **Sides** (Strony): **Both (Obie): Color (24-bit) (Kolor (24-bitowy))**. UWAGA: Na pozostałych kartach w oknie Image Settings (Ustawienia obrazu) wprowadź wszystkie niezbędne korekty w ustawieniach obrazu kolorowego.

9. Wybierz ustawienie **Sides** (Strony): **Both (Obie): Black and White (1-bit)** (Czarno-biały (1 bitowy)).

UWAGA: Na pozostałych kartach w oknie Image Settings (Ustawienia obrazu) wprowadź wszystkie niezbędne korekty w ustawieniach obrazu czarno-białego.

10. Po zakończeniu naciśnij przycisk **Done** (Gotowe), aby wrócić do głównego okna programu Scanner, a następnie wybierz opcję **Save** (Zapisz), aby zapisać ustawienia wybrane dla tego skrótu.

#### **Tworzenie różnych ustawień dla każdej strony dokumentu**

Załóżmy w tym przykładzie, że chcesz skonfigurować zestaw dwustronnych dokumentów biznesowych, które na przedniej stronie są kolorowe, ale na tylnej zawierają czarno-białe rysunki.

UWAGA: Ta procedura dotyczy tylko do skanerów dwustronnych.

- 1. Jeśli okno Dokument Settings (Ustawienia dokumentu) nie jest jeszcze otwarte:
- W [głównym oknie programu Scanner](#page-8-0) wybierz z listy **Setting Shortcut** (Skróty do ustawień) skrót, który najlepiej odpowiada zamierzonym efektom.
- Wybierz opcję **Dokument** (Dokument), aby wyświetlić okno [Document Settings](#page-15-0) (Ustawienia dokumentu).
- 2. Wybierz kartę **Images** (Obrazy)
- 3. Wybierz opcję **Input document is:** (Dokument wejściowy jest:) **Two Sided** (Dwustronny).
- 4. Włącz opcję **Different settings per side** (Różne ustawienia dla każdej strony).
- 5. Wybierz opcję **Images per side:** (Liczba obrazów na stronę:) **One** (Jeden).

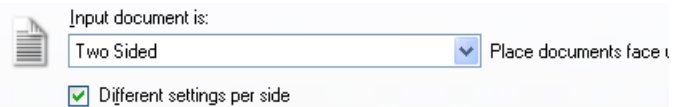

6. Wybierz opcję **Image** (Obraz), aby wyświetlić okno [Image Settings](#page-20-0) (Ustawienia obrazu). UWAGA: Zwróć uwagę, że w opcji *Side* (Strona) znajdują się obecnie dwa wpisy: **Front** (Przód) i **Back** (Tył).

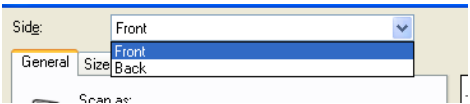

- 7. Wybierz ustawienie **Sides** (Strony): **Front** (Przód).
- 8. Wybierz ustawienie **Color (24-bit) (Kolor (24-bitowy))** w opcji *Scan as* (Skanuj jako) na karcie [General](#page-23-0) (Ogólne).

UWAGA: Na pozostałych kartach w oknie Image Settings (Ustawienia obrazu) wprowadź wszystkie niezbędne korekty w ustawieniach przedniej strony.

- 9. Wybierz ustawienie **Sides** (Strony): **Back** (Tył).
- 10. Wybierz ustawienie **Black and White (1-bit) (Czarno-biały (1-bitowy))** w opcji *Scan as* (Skanuj jako) na karcie General (Ogólne).

UWAGA: Na pozostałych kartach w oknie Image Settings (Ustawienia obrazu) wprowadź wszystkie niezbędne korekty w ustawieniach tylnej strony.

11. Po zakończeniu naciśnij przycisk **Done** (Gotowe), aby wrócić do głównego okna programu Scanner, a następnie wybierz opcję **Save** (Zapisz), aby zapisać ustawienia wybrane dla tego skrótu.

UWAGA: Jeśli jakakolwiek opcja inna niż *Images per side: (Liczba obrazów na stronę:) One* (Jeden) została wybrana w kroku 4, udostępnione zostaną dwie grupy opcji *Images to Configure* (Obrazy do skonfigurowania). Obrazy, które zostaną utworzone dla każdej strony dokumentu, można skonfigurować pojedynczo.

# Procedury

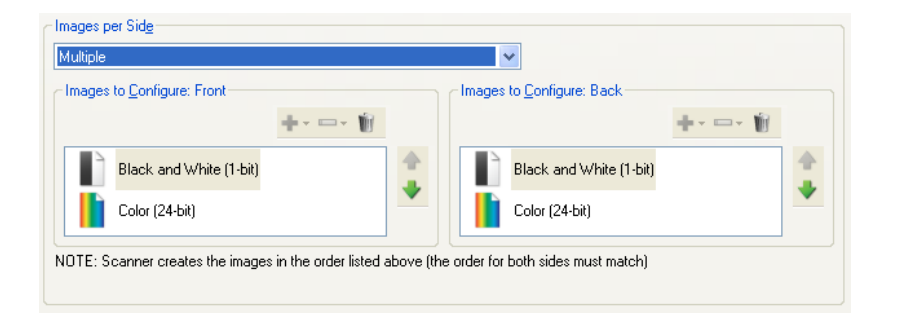

### **Pomoc techniczna online**

W celu uzyskania pomocy technicznej online, w tym także aktualizacji oprogramowania i dokumentacji, należy odwiedzić<u>http://www.alarisworld.com/go/scanners</u>.

# **Rozwiązywanie problemów**

W poniższej tabeli zamieszczono informacje na temat rozwiązywania problemów. Warto też korzystać z Podręcznika użytkownika skanera.

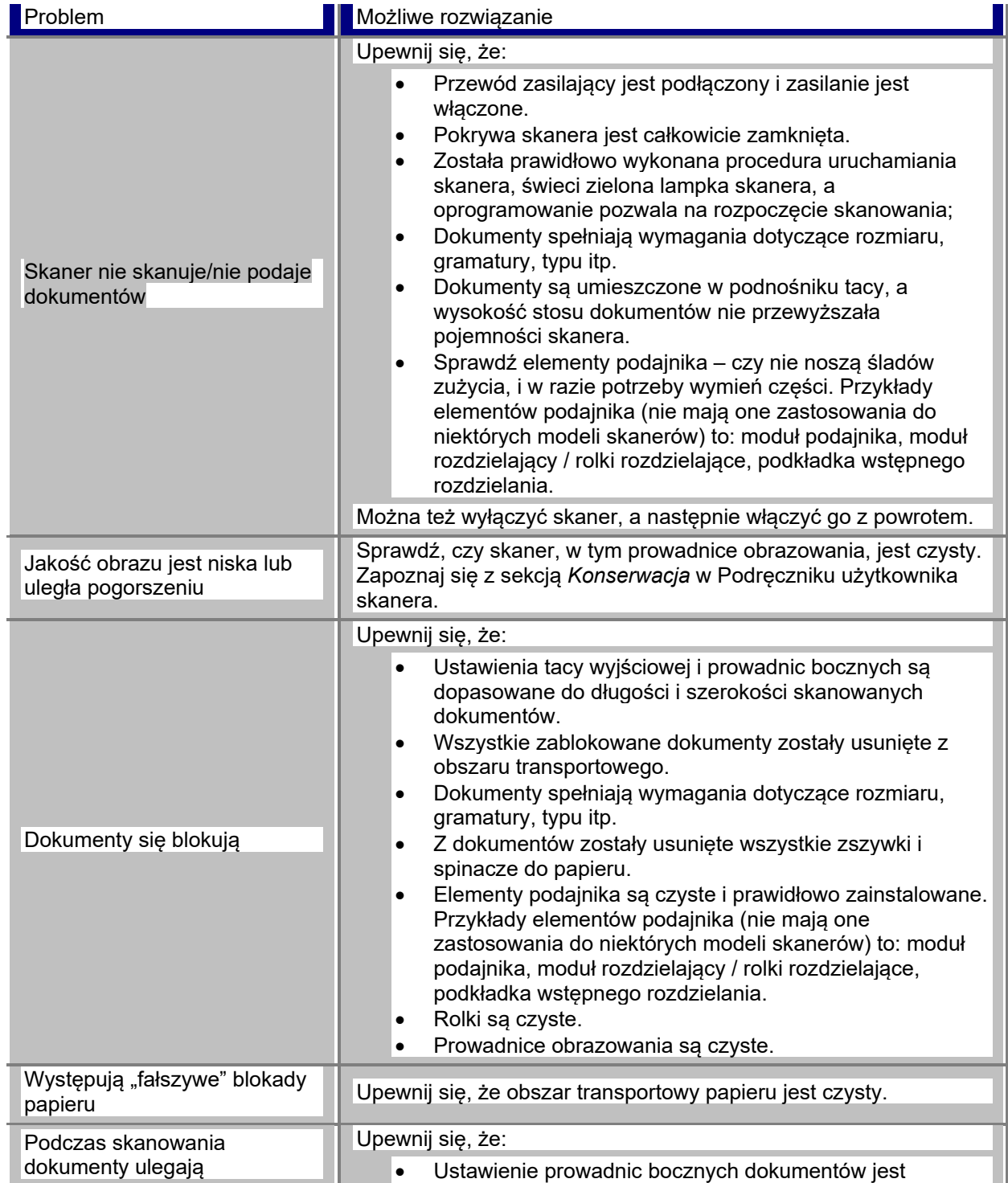

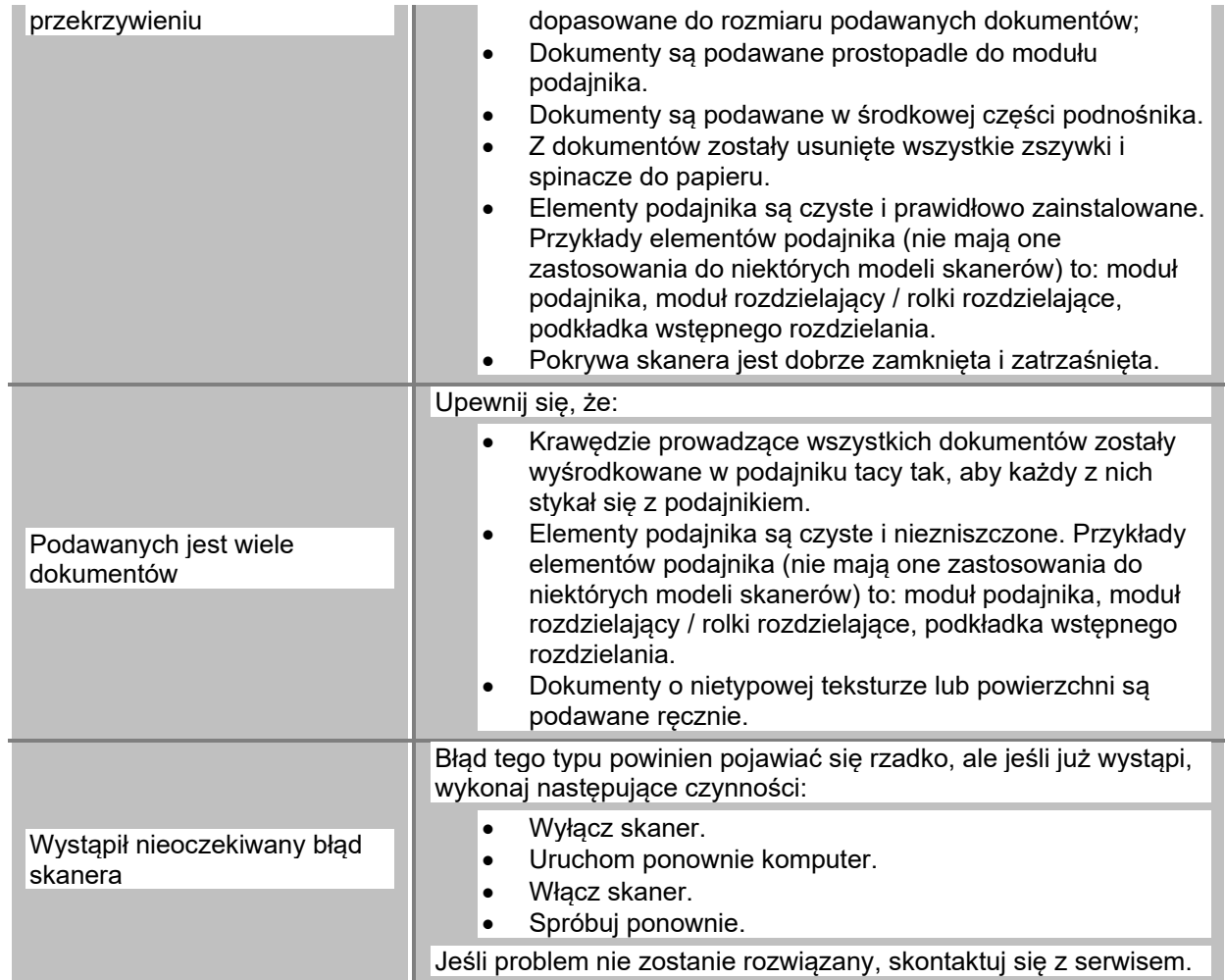

#### **Automatyczne wykrywanie kolorów**

Automatyczne wykrywanie kolorów na podstawie zawartości kolorów w dokumencie ułatwia przechwytywanie kolorów/skali szarości tylko, jeśli jest to konieczne, co skraca czas przygotowania i ułatwia przechowywanie.

Zmiana aktualnego strumienia obrazu (czarno-białego) na alternatywny (kolorowy/w skali szarości) zostanie uruchomiona automatycznie przez skaner zależnie od wartości ustawionych w opcjach *Color amount* (Ilość koloru) i *Color threshold* (Wartość graniczna koloru). Odbywa się to odpowiednio do danego dokumentu, przez skanowanie każdego dokumentu i określenie zawartości koloru.

Jeśli chcesz zastosować automatyczne wykrywanie koloru, wybierz opcję **One-based on document content** (Jeden – na podstawie zawartości dokumentu) na karcie Advanced (Zaawansowane).

### **Obraz czarno-biały**

Odnosi się do obrazu elektronicznego, składającego się z pikseli, które mają przypisane wartości odpowiadające jedynie kolorom czarnemu i białemu. Odnosi się także do obrazów *dwutonowych*, ponieważ każdemu z pikseli jest przypisana wartość 0 lub 1 z użyciem 1 bitu. Do przedstawiania koloru czarnego i białego stosuje się wartości 0 i 1.

## **Kolorowy obraz**

Odnosi się do obrazu elektronicznego, składającego się z pikseli, do których są przypisane wartości odpowiadające spektrum odcieni kolorów. Obraz ten jest także określany jako *kolorowy 24-bitowy*, ponieważ każdy piksel ma przypisaną 8-bitową wartość dla koloru czerwonego, 8-bitową wartość dla koloru zielonego i 8-bitową wartość dla koloru niebieskiego – łącznie 24 bity. W przypadku każdego koloru (czerwonego, zielonego i niebieskiego) wartość 0 odpowiada najmniejszej ilości koloru, a 255 – największej.

## **Kompresja**

Funkcji kompresji używa się do zmniejszenia liczby bajtów obrazów skanowanych dokumentów, a zatem ograniczania miejsca zajmowanego przez zapisywane dokumenty i/lub w celu skrócenia czasu transmisji. Uzyskuje się to za pomocą specjalnych algorytmów, wykorzystujących kodowanie długości serii.

## **Kadrowanie**

Technika stosowana do przechwytywania wybranej części obrazu. Umożliwia zeskanowanie całego dokumentu bez zapisywania wszystkich danych. Użyj opcji **Automatically Detect and Straighten** (Wykryj automatycznie i wyprostuj) lub **Automatically Detect** (Wykryj automatycznie) na karcie [Image](#page-25-0)  [Settings](#page-25-0) – Size (Ustawienia obrazu – Rozmiar), aby zastosować opcje kadrowania.

# **Obraz w formacie dwustrumieniowym**

Konfiguracja skanera, która pozwala otrzymywać dwa obrazy elektroniczne na stronę dokumentu. Poprawne kombinacje to: czarno-biały i kolor oraz czarno-biały i skala szarości.

### **Obraz w skali szarości**

Odnosi się do obrazu elektronicznego, który składa się z pikseli z przypisanymi wartościami z zakresu odcieni szarości. Nazywany też *8 bitową skalą szarości*, ponieważ każdemu z pikseli jest przypisana wartość od 0 do 255 przy użyciu 8 bitów. Wartość 0 odpowiada najciemniejszemu odcieniowi, a 255 – najjaśniejszemu.

### **Przetwarzanie obrazu**

Odnosi się do funkcji skanera, które pozwalają utworzyć obraz elektroniczny na podstawie skanowanych dokumentów. Domyślnie skaner jest skonfigurowany tak, aby obraz elektroniczny był jak najwyższej jakości. Na przykład automatycznie określi rozmiar dokumentu i wyprostowuje obraz wszystkich dokumentów, które nie były włożone prosto. Może nawet poprawiać obrazy dokumentów o niskiej jakości.

### **JPEG**

*Joint Photographic Editor Group*. Grupa ta opracowała i użyczyła swojej nazwy standardowi kompresji plików stosowanych w przypadku obrazów kolorowych i w skali szarości. Standard ten jest powszechnie używany do zapisywania obrazów otrzymanych za pomocą skanerów, cyfrowych aparatów fotograficznych i programów użytkowych. W systemach Microsoft Windows pliki z rozszerzeniem JPG są zwykle skompresowane przy użyciu tego standardu.

### **Pobranie wielu arkuszy**

Dotyczy sytuacji, gdy skanowanych jest kilka dokumentów równocześnie. Powodem może być niewłaściwe przygotowanie dokumentu (zszywki), naelektryzowanie, niedostateczne rozgraniczenie dokumentów, notatki "samoprzylepne", obecność kopert, brak wyrównania krawędzi wiodącej itd. Wykrywanie pobrania wielu arkuszy jest przydatne, ponieważ powiadamia użytkownika, gdy dojdzie do takiej sytuacji.
## **Obraz pojedynczy**

Konfiguracja skanera, która pozwala otrzymać jeden obraz elektroniczny na stronę dokumentu. Ten obraz może być czarno-biały, kolorowy lub w skali szarości.

## **TIFF**

*Tagged Image File Format*. TIFF jest formatem pliku powszechnie stosowanym do zapisu obrazów czarno-białych. Często jest używany w połączeniu ze standardem kompresji CCITT Group IV w celu zmniejszenia objętości pliku. W tym formacie można także zapisywać obrazy kolorowe/w skali szarości, ale zwykle są one nieskompresowane i mogą zajmować dużo miejsca.

Wszystkie znaki towarowe<br>i nazwy handlowe używane<br>w niniejszym dokumencie<br>należą do ich właścicieli.

Znak towarowy Kodak i szata<br>graficzna firmy Kodak są<br>używane na podstawie licencji<br>udzielonej przez firmę Eastman<br>Kodak Company.

© 2022 Kodak Alaris Inc.<br>TMMCMFc Alaris<br>08/22

## **Kodak alaris**